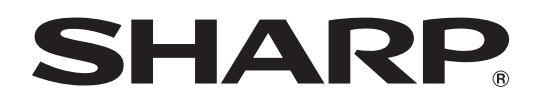

# **PN-455RU**

**LCD MONITOR MONITEUR LCD**

**OPERATION MANUAL MODE D'EMPLOI**

> ENGLISH ...... E1 FRANÇAIS .... F1

Download from Www.Somanuals.com. All Manuals Search And Download.

# **PN-455RU**

# **LCD MONITOR ENGLISH**

IMPORTANT:

To aid reporting in case of loss or theft, please record the product's model and serial numbers in the space provided. The numbers are located in the rear of the product.

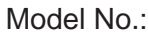

Serial No.:

U.S.A. ONLY

# **IMPORTANT INFORMATION**

## **WARNING:** TO REDUCE THE RISK OF FIRE OR ELECTRIC SHOCK, DO NOT EXPOSE THIS PRODUCT TO RAIN OR MOISTURE.

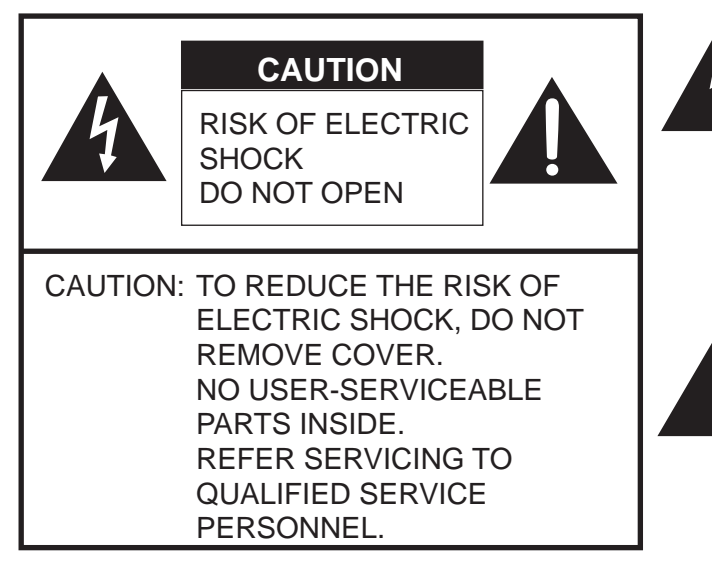

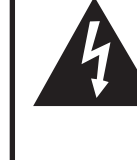

The lightning flash with arrowhead symbol, within an equilateral triangle, is intended to alert the user to the presence of uninsulated "dangerous voltage" within the product's enclosure that may be of sufficient magnitude to constitute a risk of electric shock to persons.

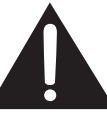

The exclamation point within a triangle is intended to alert the user to the presence of important operating and maintenance (servicing) instructions in the literature accompanying the product.

CAUTION: The AC outlet shall be installed near the equipment and shall be easily accessible.

**WARNING:** FCC Regulations state that any unauthorized changes or modifications to this equipment not expressly approved by the manufacturer could void the user's authority to operate this equipment.

U.S.A. ONLY

**CAUTION:** Use the supplied power cord as it is.

### **NOTE:**

This equipment has been tested and found to comply with the limits for Class A digital device, pursuant to Part 15 of the FCC Rules. These limits are designed to provide reasonable protection against harmful interference when the equipment is operated in a commercial environment. This equipment generates, uses, and can radiate radio frequency energy and, if not installed and used in accordance with the instruction manual, may cause harmful interference to radio communications. Operation of this equipment in a residential area is likely to cause harmful interference in which case the user will be required to correct the interference at his own expense.

U.S.A. ONLY

This product utilizes fluorescent tubes containing a small amount of mercury. Disposal of these materials may be regulated due to environmental considerations. For disposal or recycling information, please contact your local authorities or the Electronic Industries Alliance: www. eia.org

# **DEAR SHARP CUSTOMER**

Thank you for your purchase of a SHARP LCD product. To ensure safety and many years of trouble-free operation of your product, please read the Safety Precautions carefully before using this product.

# **SAFETY PRECAUTIONS**

Electricity is used to perform many useful functions, but it can also cause personal injuries and property damage if improperly handled. This product has been engineered and manufactured with the highest priority on safety. However, improper use can result in electric shock and/or fire. In order to prevent potential danger, please observe the following instructions when installing, operating and cleaning the product. To ensure your safety and prolong the service life of your LCD product, please read the following precautions carefully before using the product.

- 1. Read instructions All operating instructions must be read and understood before the product is operated.
- 2. Keep this manual in a safe place These safety and operating instructions must be kept in a safe place for future reference.
- 3. Observe warnings All warnings on the product and in the instructions must be observed closely.
- 4. Follow instructions All operating instructions must be followed.
- 5. Cleaning Unplug the power cord from the AC outlet before cleaning the product. Use a dry cloth to clean the product. Do not use liquid cleaners or aerosol cleaners.
- 6. Attachments Do not use attachments not recommended by the manufacturer. Use of inadequate attachments can result in accidents.
- 7. Water and moisture Do not use the product near water, such as bathtub, washbasin, kitchen sink and laundry tub, swimming pool and in a wet basement.
- 8. Ventilation The vents and other openings in the cabinet are designed for ventilation. Do not cover or block these vents and openings since insufficient ventilation can cause overheating and/or shorten the life of the product. Do not place the product on a bed, sofa, rug or other similar surface, since they can block ventilation openings. Do not place the product in an enclosed place such as a bookcase or rack, unless proper ventilation is provided or the manufacturer's instructions are followed.

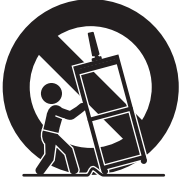

- 9. Power cord protection The power cords must be routed properly to prevent people from stepping on them or objects from resting on them.
- 10. The LCD panel used in this product is made of glass. Therefore, it can break when the product is dropped or applied with impact. Be careful not to be injured by broken glass pieces in case the LCD panel breaks.
- 11. Overloading Do not overload AC outlets or extension cords. Overloading can cause fire or electric shock.
- 12. Entering of objects and liquids Never insert an object into the product through vents or openings. High voltage flows in the product, and inserting an object can cause electric shock and/or short internal parts.

For the same reason, do not spill water or liquid on the product.

- 13. Servicing Do not attempt to service the product yourself. Removing covers can expose you to high voltage and other dangerous conditions. Request a qualified service person to perform servicing.
- 14. Repair If any of the following conditions occurs, unplug the power cord from the AC outlet, and request a qualified service person to perform repairs.
	- a. When the power cord or plug is damaged.
	- b. When a liquid was spilled on the product or when objects have fallen into the product.
	- c. When the product has been exposed to rain or water.
	- d. When the product does not operate properly as described in the operating instructions. Do not touch the controls other than those described in the operating instructions. Improper adjustment of controls not described in the instructions can cause damage, which often requires extensive adjustment work by a qualified technician.
	- e. When the product has been dropped or damaged.
	- f. When the product displays an abnormal condition. Any noticeable abnormality in the product indicates that the product needs servicing.
- 15. Replacement parts In case the product needs replacement parts, make sure that the service person uses replacement parts specified by the manufacturer, or those with the same characteristics and performance as the original parts. Use of unauthorized parts can result in fire, electric shock and/or other danger.
- 16. Safety checks Upon completion of service or repair work, request the service technician to perform safety checks to ensure that the product is in proper operating condition.
- 17. Wall mounting When mounting the product on a wall, be sure to install the product according to the method recommended by the manufacturer.
- 18. Heat sources Keep the product away from heat sources such as radiators, heaters, stoves and other heat-generating products (including amplifiers).
- 19. Usage of the monitor must not be accompanied by fatal risks or dangers that, could lead directly to death, personal injury, severe physical damage or other loss, including nuclear reaction control in a nuclear facility, medical life support system, and missile launch control in a weapon system.

### **WARNING:**

This is a class A product. In a domestic environment this product may cause radio interference in which case the user may be required to take adequate measures.

### **WARNING:**

To reduce the risk of fire or electric shock, do not expose this product to rain or moisture.

- The TFT color LCD panel used in this monitor is made with the application of high precision technology. However, there may be minute points on the screen where pixels never light or are permanently lit. Also, if the screen is viewed from an acute angle there may be uneven colors or brightness. Please note that these are not malfunctions but common phenomena of LCDs and will not affect the performance of the monitor.
- Do not display a still picture for a long period, as this could cause a residual image.
- If the brightness is adjusted to the minimum setting, it may be difficult to see the screen.
- The quality of the video signal may influence the quality of the display. We recommend using an equipment able to perform high quality video signals.
- Never rub or tap the monitor with hard objects.
- Please understand that Sharp Corporation bears no responsibility for errors made during use by the customer or a third party, nor for any other malfunctions or damage to this product arising during use, except where indemnity liability is recognized under law.
- This monitor and its accessories may be upgraded without advance notice.
- Do not use the monitor where ventilation is poor, where there is a lot of dust, where humidity is high, or where the monitor may come into contact with oil or steam, as this could lead to fire.
- Ensure that the monitor does not come into contact with water or other fluids. Ensure that no objects such as paper clips or pins enter the monitor as this could lead to fire or electric shock.
- Do not place the monitor on top of unstable objects or in unsafe places. Do not allow the monitor to receive strong shocks or to strongly vibrate. Causing the monitor to fall or topple over may damage it.
- Do not use in places where the monitor will be subject to direct sunlight, near heating equipment or anywhere else where there is likelihood of high temperature, as this may lead to generation of excessive heat and outbreak of fire.

### **The Power Cord**

- Do not damage the power cord nor place heavy objects on it, stretch it or over bend it. Also, do not add extension cords. Damage to the cord may result in fire or electric shock.
- Use only the power cord supplied with the monitor.
- Insert the power plug directly into the AC outlet. Adding an extension cord may lead to fire as a result of overheating.
- Do not remove or insert the power plug with wet hands. Doing so could result in electric shock.
- Unplug the power cord if it is not used for a long time.
- Do not attempt to repair the power cord if it is broken or malfunctioning. Refer the servicing to the service representative.

### **Manual Scope**

- In this manual, Microsoft Windows XP will be referred to as "Windows XP", and Microsoft Windows 2000 as "Windows 2000". When there is no need to distinguish between programs, the term "Windows" will be used.
- Microsoft and Windows are registered trademarks of Microsoft Corporation.
- All other brand and product names are trademarks or registered trademarks of their respective holders.
- Language of OSD menu used in this manual is English by way of example.
- Illustrations in this manual may not exactly represent the actual product or display.
- This manual assumes use in horizontal orientation, except where specifically noted.

### **Fluorescent Tubes**

- The fluorescent tubes in this product have a limited lifetime.
	- \* If the screen gets dark, flashes, or does not turn on, change the fluorescent tubes with new exclusive ones.
	- For more information, please contact your product dealer.
- Because of the property of fluorescent tubes, the screen may flash during the initial period of use. If this happens, please turn off the main power switch on the rear of the monitor and turn on again to confirm operation.

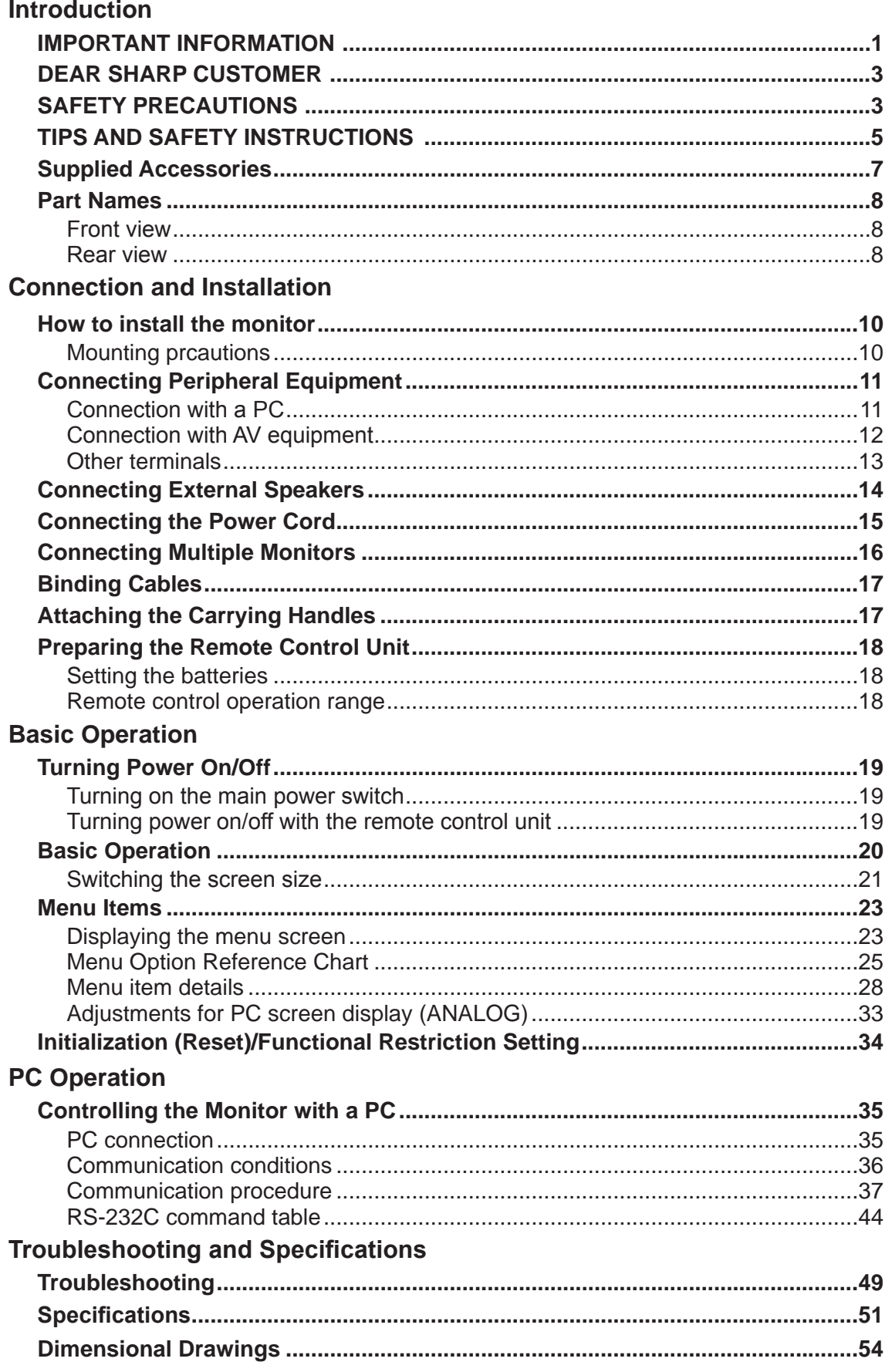

# **Supplied Accessories**

Make sure the following accessories are provided with the product. If any component should be missing, please contact your dealer.

Liquid Crystal Display (1)

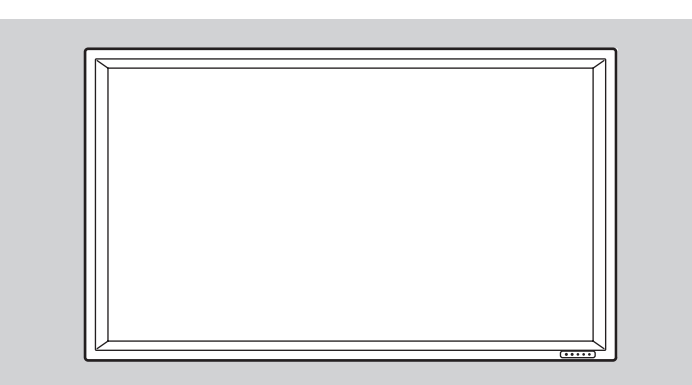

Power cord (1) CD-ROM (1)

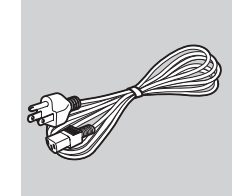

(Approx. 13.1 feet  $(4 \, \text{m})$ ) (QACCU1029MPPZ)

● Operation manual (1)

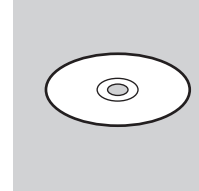

(Utility Disk for Windows)

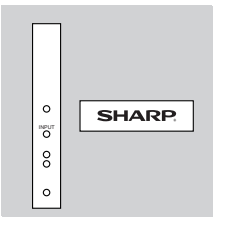

Logo sticker Cable clamp (2)

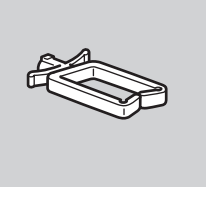

"AA" size battery (2) Remote control unit (1) Carrying handle (2)

DISLAY SIZE MODE  $\overline{\phantom{a}}$ 

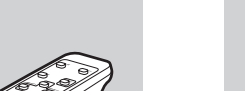

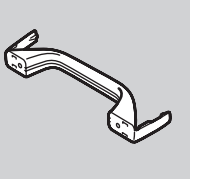

Carrying handle mounting screw (4) / Spacer (4)

Power cord clamp (1)

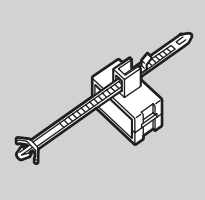

ENGLISH

• Sharp Corporation holds authorship rights to the Utility Disk program. Do not reproduce it without permission.

# **Part Names**

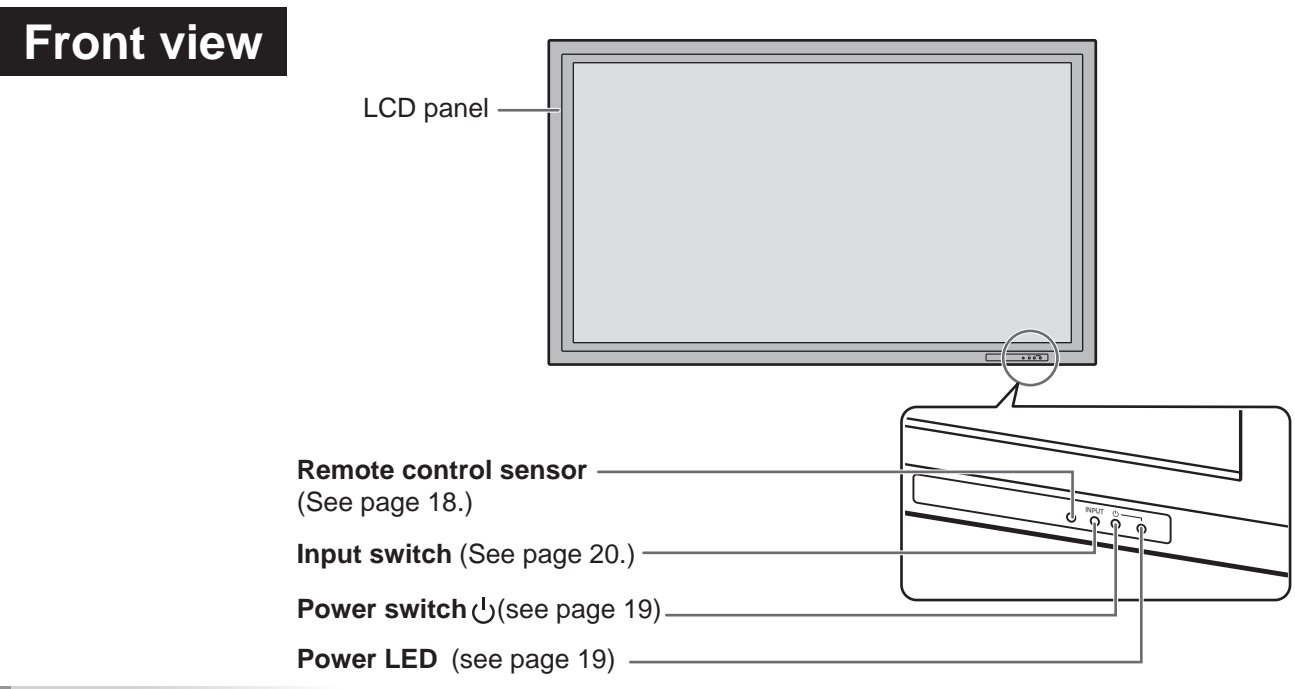

#### TIPS

Use a pointed object such as a pen tip to press the switches at the front of the monitor.

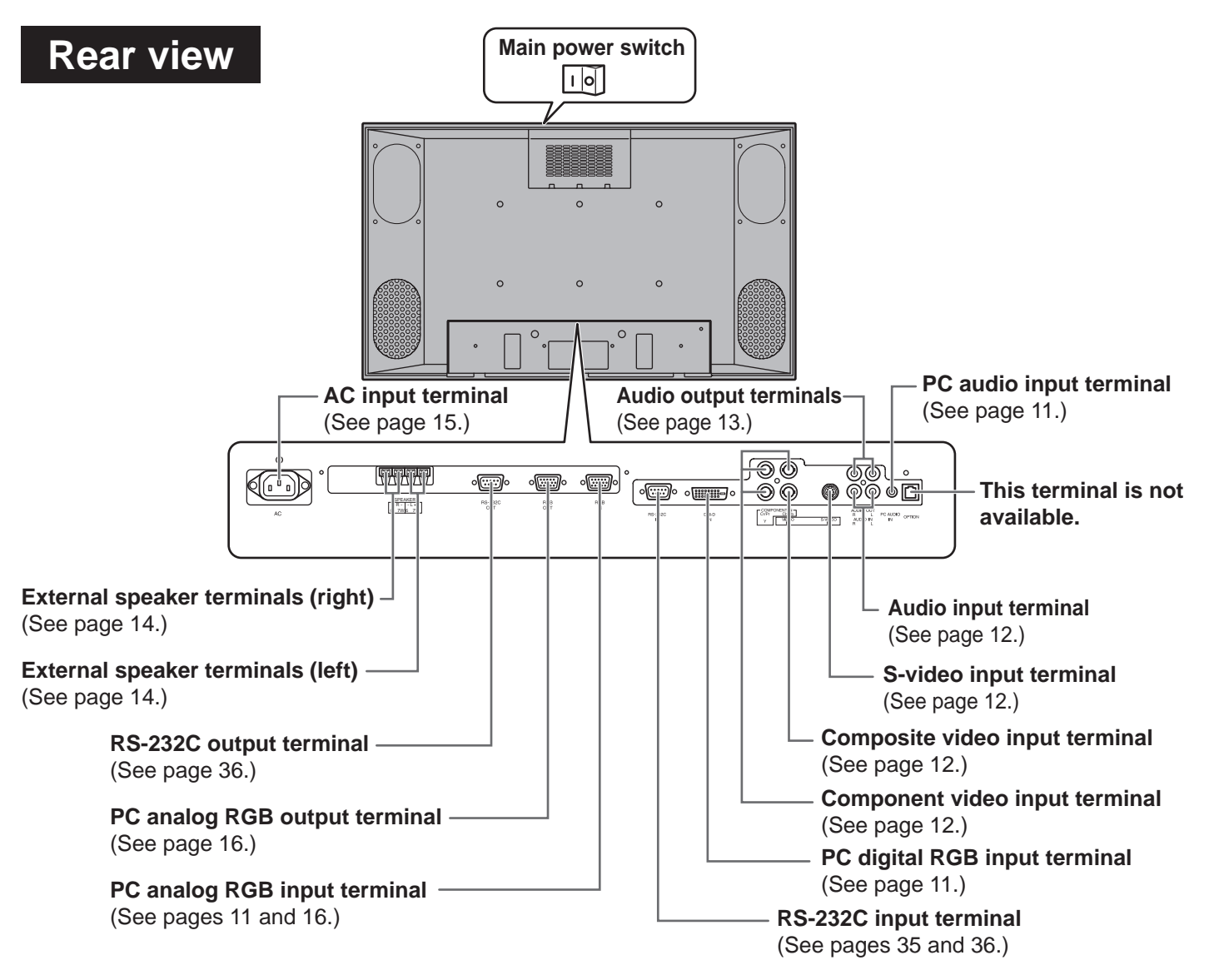

**ENGLISH** ENGLISH

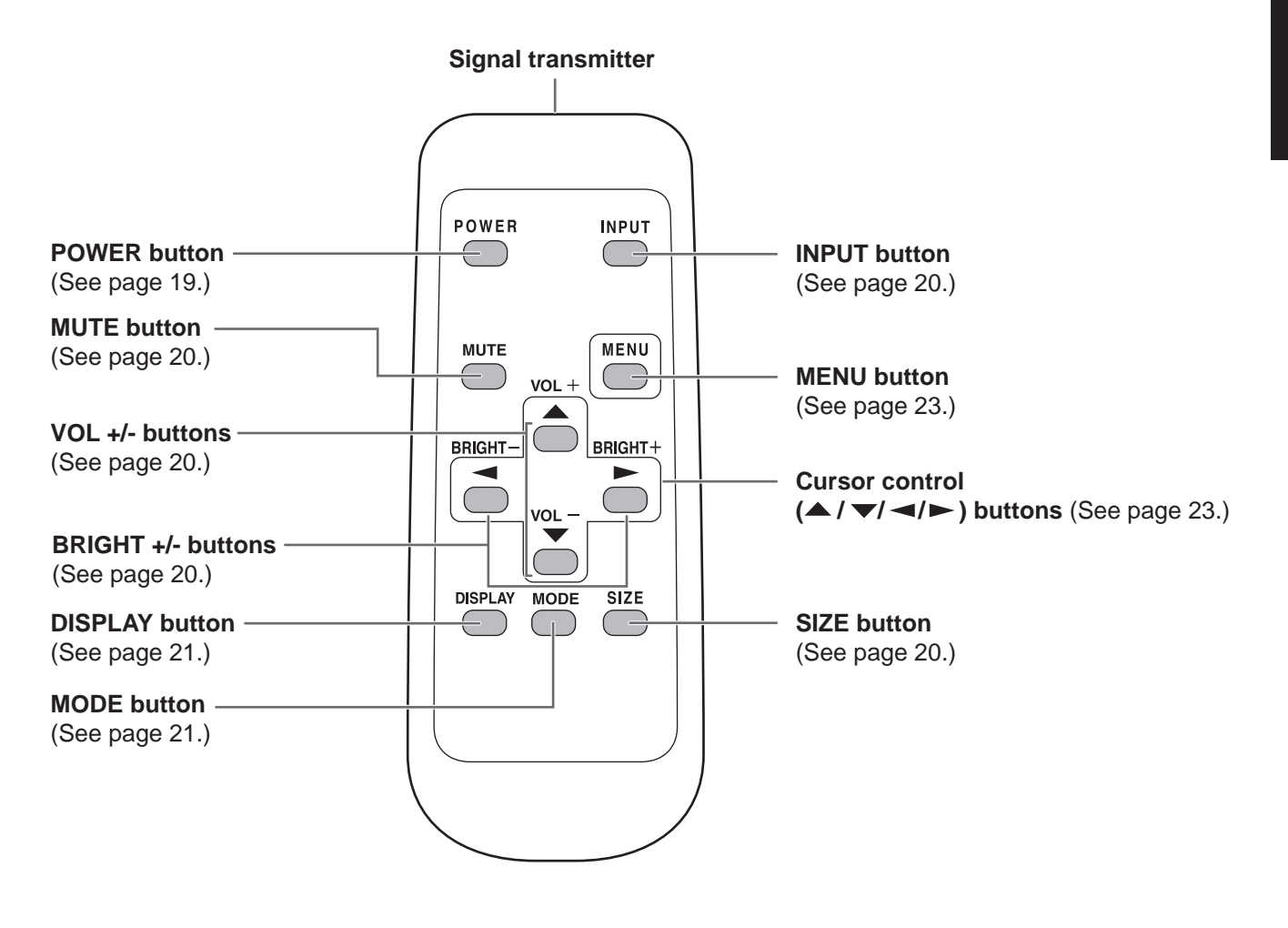

# **Mounting precautions**

- Since the monitor is heavy, consult your dealer before installation.
- Installing or moving the monitor must be done by two or more people.
- Do not hold the LCD panel when moving the monitor. This may cause product damage, failure, or injury.
- Install the monitor with the surface perpendicular to a level surface. If necessary, limit the tilt between 0 and 20 degrees downward.
- Mounting the monitor on the wall requires special expertise and the work must be performed by an authorized SHARP dealer. You should never attempt to perform any of this work yourself. Our company will bear no responsibility for accidents or injuries caused by improper mounting or mishandling.
- This monitor should be used at an ambient temperature between 0°C and 40°C. Provide enough space around the monitor to prevent heat from accumulating inside.

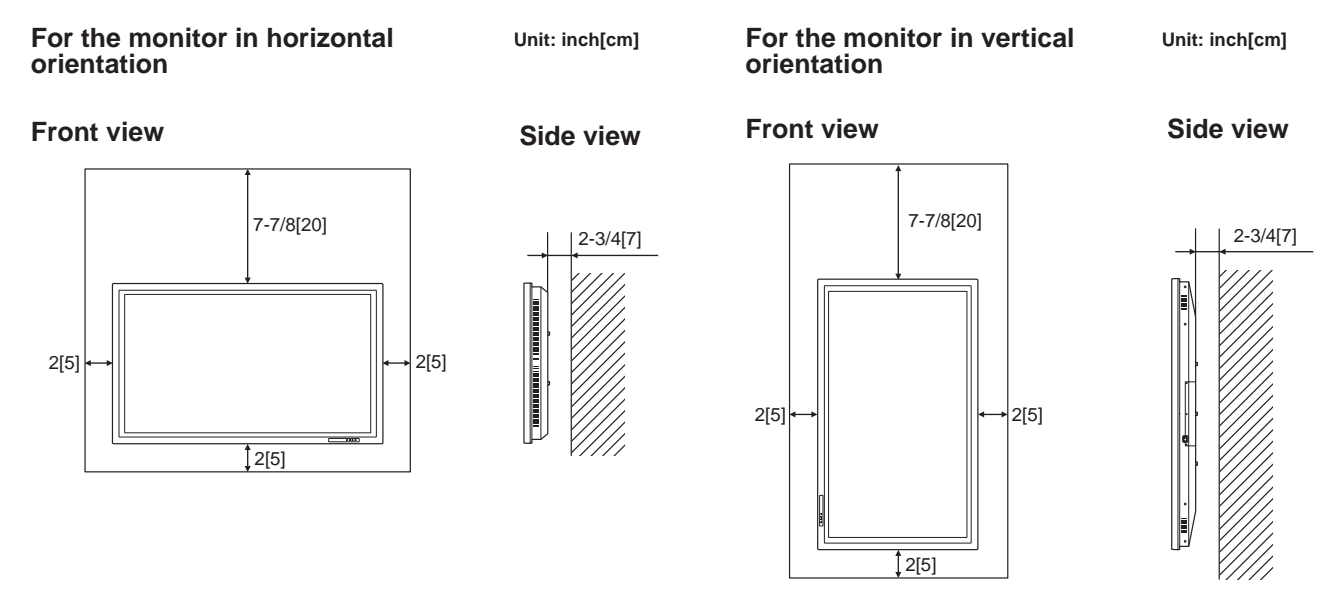

The Power LED must be on the lower side.

- If it is difficult to provide such space because the monitor is installed inside a housing or for other reasons, take other measures to keep the ambient temperature between 0°C and 40°C such as installing a fan in the housing.
- When using the monitor in vertical orientation, be sure to orient the power LED to the bottom of the monitor. Otherwise, a malfunction may result.
- Do not block any ventilation openings. If the temperature inside the monitor rises, this could lead to a malfunction.
- After mounting, it is recommended to take some measures to prevent the monitor from falling down.
- Do not place the monitor on a device which generates heat.
- Be sure to use a stand or a wall-mount/ceiling-mount bracket designed or designated for mounting the monitor.
- This monitor is designed to be installed on a concrete wall/ceiling or pillar. Reinforced work might be necessary for some materials such as plaster / thin plastic board / wood before starting installation. This monitor and bracket must be installed on a wall which can endure at least 4 times or more the weight of the monitor. Install by the most suitable method for the material and the structure.
- Use the supplied logo sticker when you install the monitor in vertical orientation.
	- \* Do not remove the factory-affixed sticker but affix the logo sticker over it. Be careful not to cover the remote control sensor or buttons.

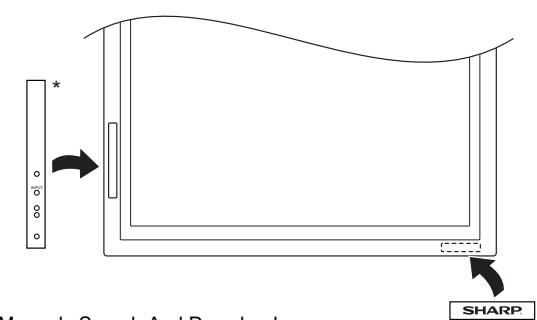

# **Connecting Peripheral Equipment**

### **I** Caution

Be sure to turn off the main power switch and disconnect the plug from the power outlet before connecting/ disconnecting cables. Also, read the manual of the equipment to be connected.

# **Connection with a PC**

## **Connection with a PC with digital RGB output**

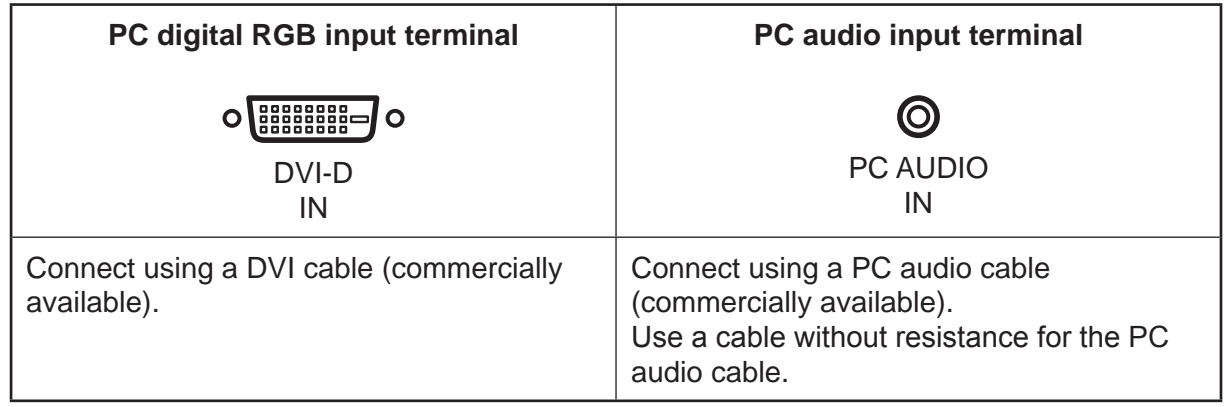

TIPS

• The monitor can be connected with a PC which has a DVI-compliant output terminal. (However, images may not be displayed properly depending on the computer to be connected.)

• For compatible signal timing, see page 52.

## **Connection with a PC with analog RGB output**

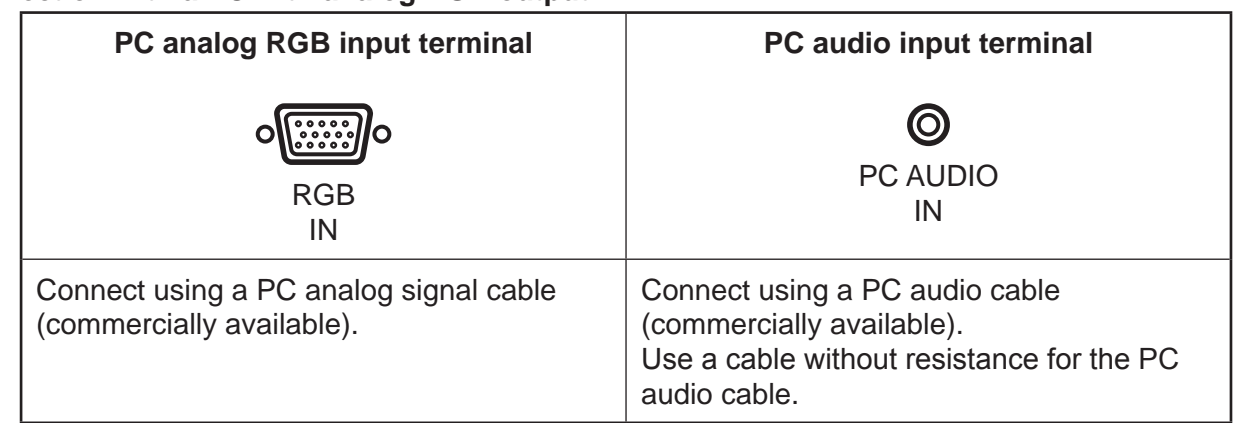

TIPS

- For compatible signal timing (see page 52).
- Use the automatic screen adjustment when a PC screen is displayed for the first time with this connection, or when the setting of the PC is changed (see page 33).
- The type of sync signal is automatically detected (Composite sync, Horizontal/Vertical separate, or Sync-ongreen). With some video signals, however, the sync signal may not be detected and images may not be displayed properly.

# **Connecting Peripheral Equipment (Continued)**

# **Connection with AV equipment**

#### **Connection with AV equipment with component video output**

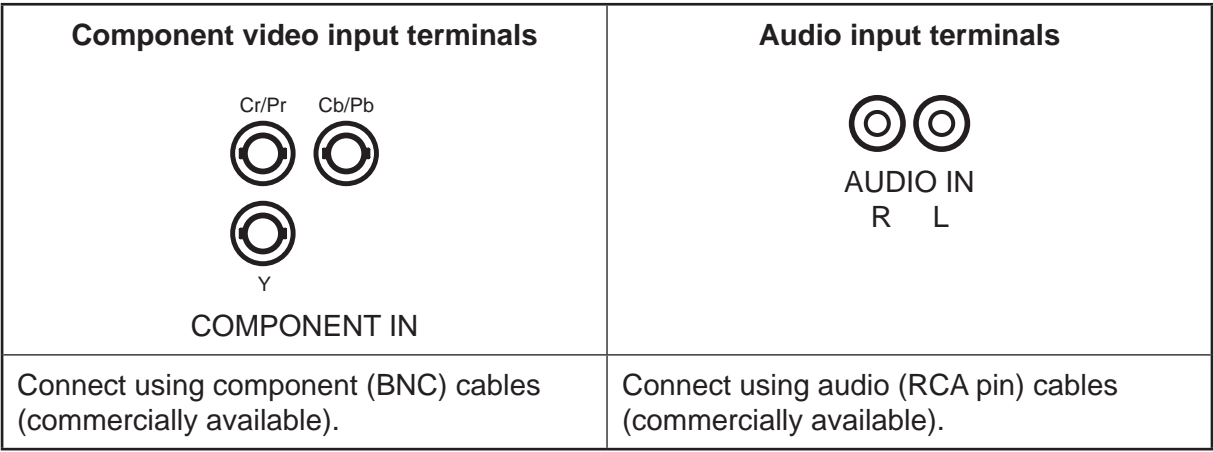

### **Connection with AV equipment with S-video output**

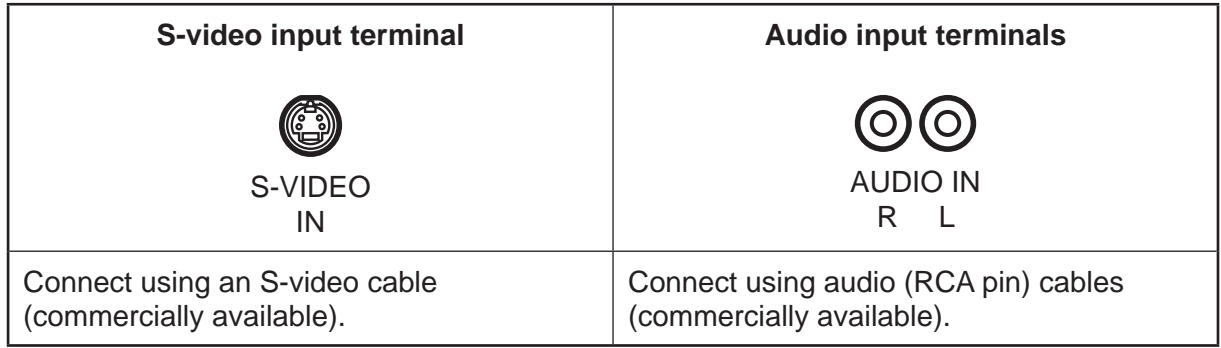

#### TIPS

- The S-video input terminal is compatible with NTSC (3.58 MHz) video input.
- When using the S-video input terminal, do not connect the cable to the composite video input terminal.

#### **Connection with AV equipment with video output**

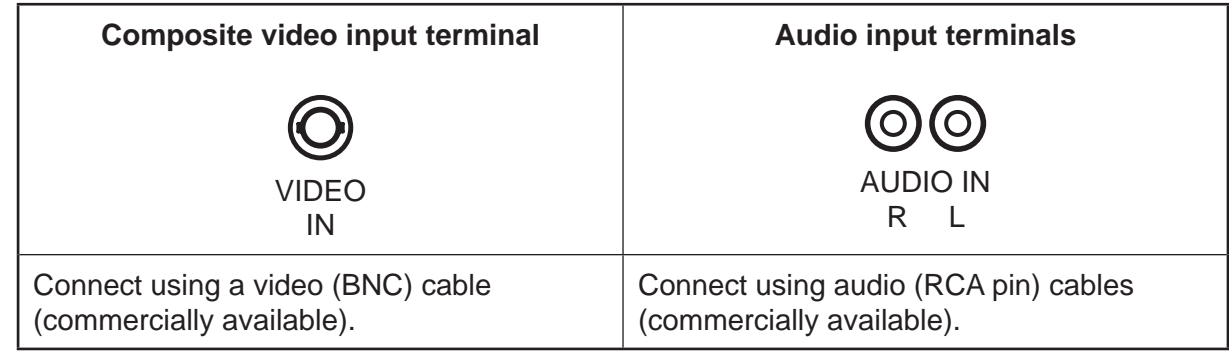

#### TIPS

- The composite video input terminal is compatible with NTSC (3.58 MHz) video input.
- When using the composite video input terminal, do not connect the cable to the S-video input terminal.

# **Other terminals**

### **Audio output terminals** (See page 8.)

- Audio from the equipment connected to the audio input terminals or PC audio input terminal is output. Connect to the audio input terminals of the connected equipment using an audio (RCA) cable (commercially available) or a PC audio cable (commercially available).
- The audio output varies depending on the input mode selection:

When the input mode is "DIGITAL" or "ANALOG", the audio from the PC audio input terminal is output.

When the input mode is "COMPONENT" or "VIDEO", the audio from the audio input terminals is output.

• The volume of the sound output can be adjusted using the volume adjustment (see page 20).

## **PC analog RGB output terminal (See page 8.)**

Video signals from the PC analog RGB input terminal can be output to an external device. Use this terminal when you connect multiple monitors in a daisy chain via PC analog signal cable (commercially available). (See page 16.)

## **RS-232C input/output terminals** (See page 8.)

You can control the monitor from a PC by connecting an RS-232C straight cable (commercially available) between this terminal and the PC. (See pages 35 and 36.)

# **Connecting External Speakers**

Be sure to use external speakers with an impedance of 6 to 8 ohms and a rated input of at least 7 W.

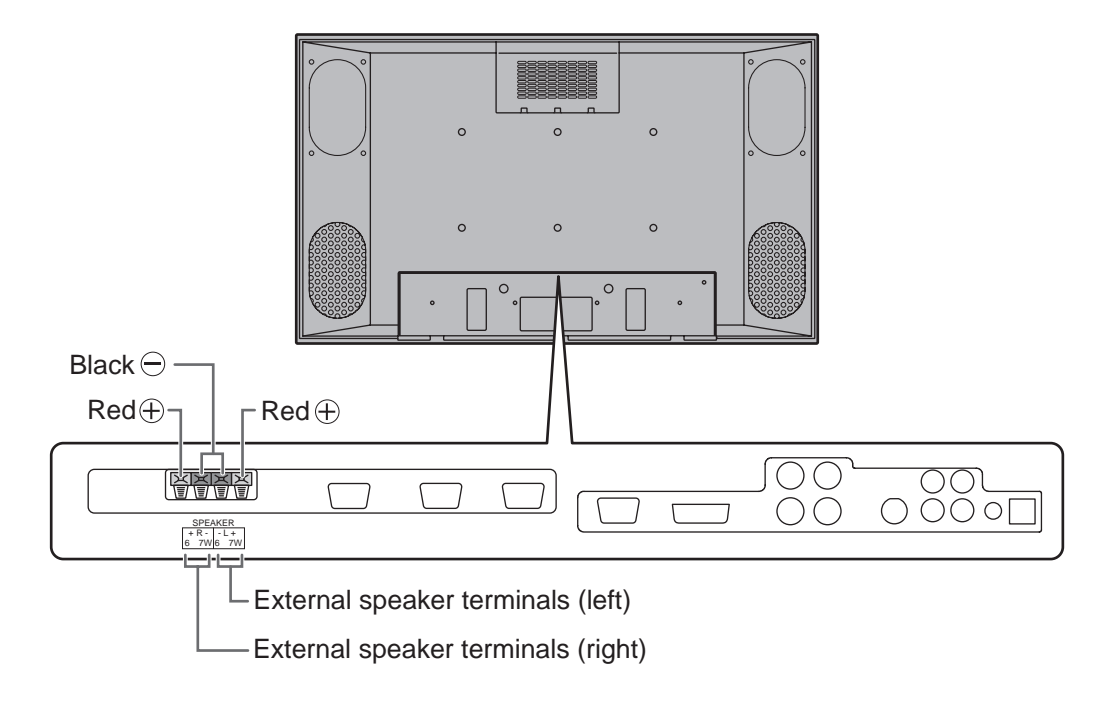

## **Connecting the speaker cables**

1.While pushing the tab, insert the tip of the cable. 2.Release the tab.

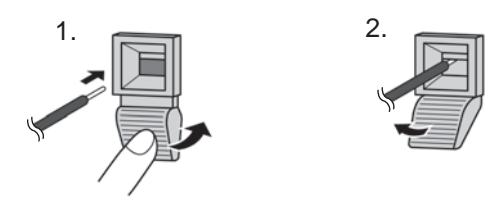

#### **Caution**

Make sure to connect the speaker terminal and cable polarity  $(\oplus, \ominus)$  properly.

The speaker terminals have plus  $\oplus$  and minus  $\ominus$  polarity. Plus is red and minus is black.

The speaker cables are also divided into plus and minus.

When connecting the left/right speakers, be sure to connect the plus/minus terminals with the correct cables.

# **Connecting the Power Cord**

#### **I** Caution

Do not use a power cord other than the one supplied with the monitor.

- 1. Confirm that the main power switch is set to "OFF".
- 2. Plug the power cord (supplied) into the AC input terminal.
- 3. Plug the power cord (supplied) into the AC power outlet.

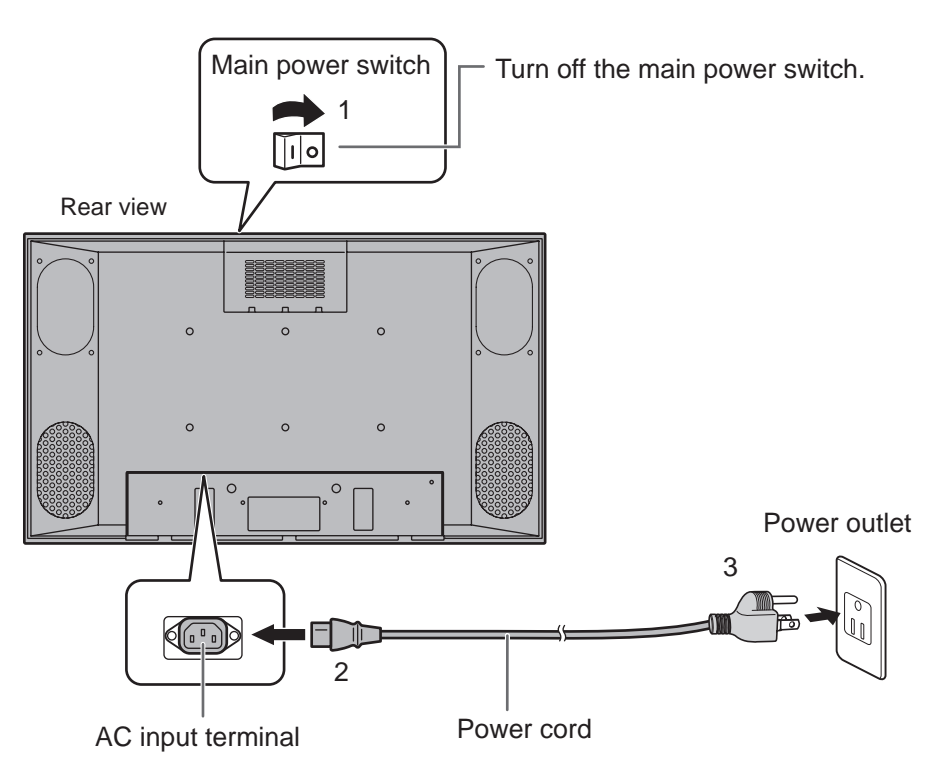

## **Disconnecting the power cord**

- 1. Confirm that the main power switch is set to "OFF".
- 2. Unplug the power cord from the AC power outlet.

# **Connecting Multiple Monitors**

You can connect multiple monitors (up to 4 monitors) in a daisy chain by using the PC analog RGB input/ output terminals of this monitor.

## **Connection example**

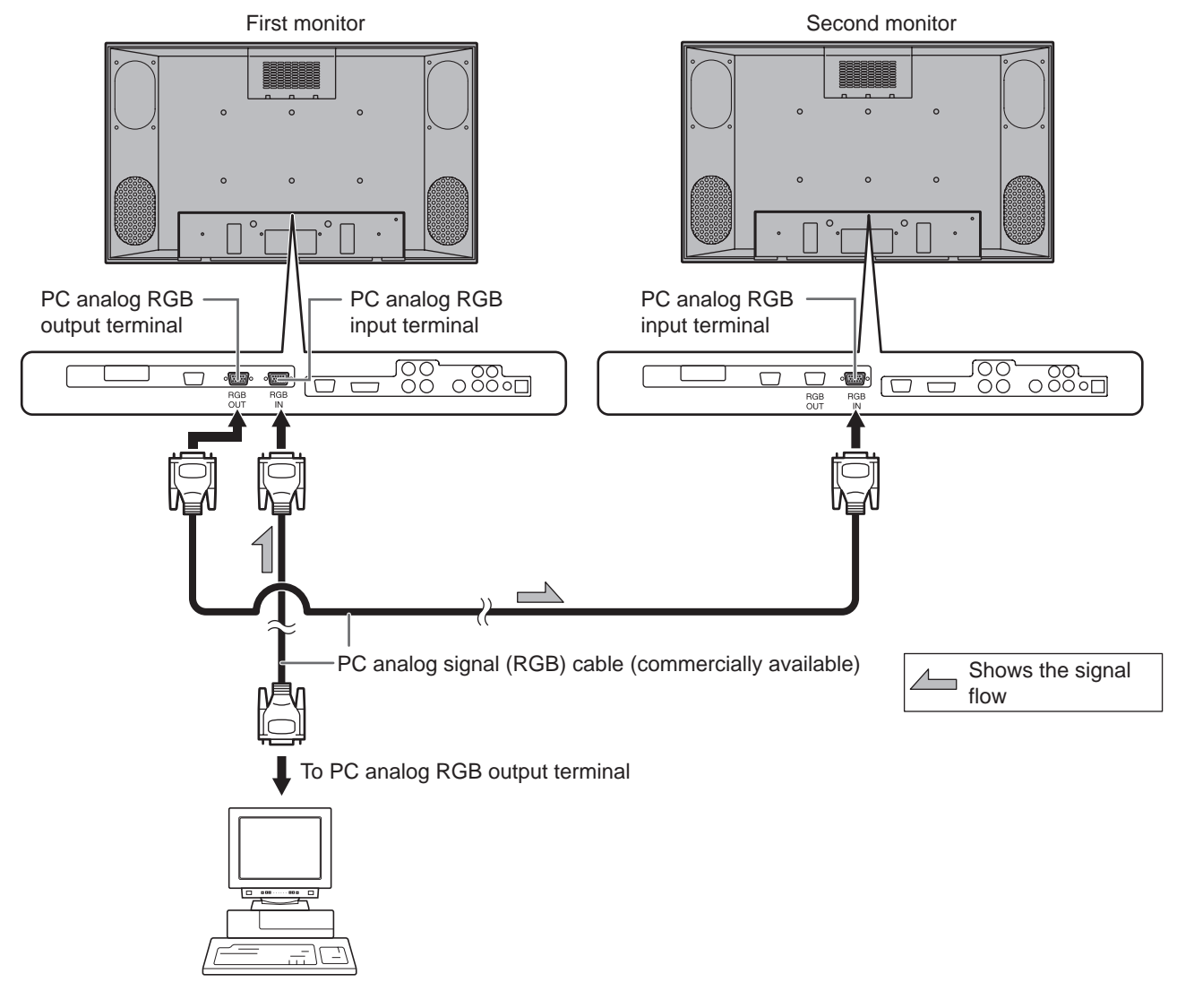

#### **TIPS**

- Multiple monitors cannot be connected in a daisy chain for audio. Connect the external audio amplifier (commercially available) to the audio output terminals.
- The length of the signal cables or surrounding environment may affect the image quality.

# **Binding Cables**

The power cord can be fastened using the supplied power cord clamp. This will prevent the power cord from being disconnected accidentally.

Also, the cables connected to the terminals on the back of the monitor can be neatly bundled using the supplied cable clamps as shown in the illustration below.

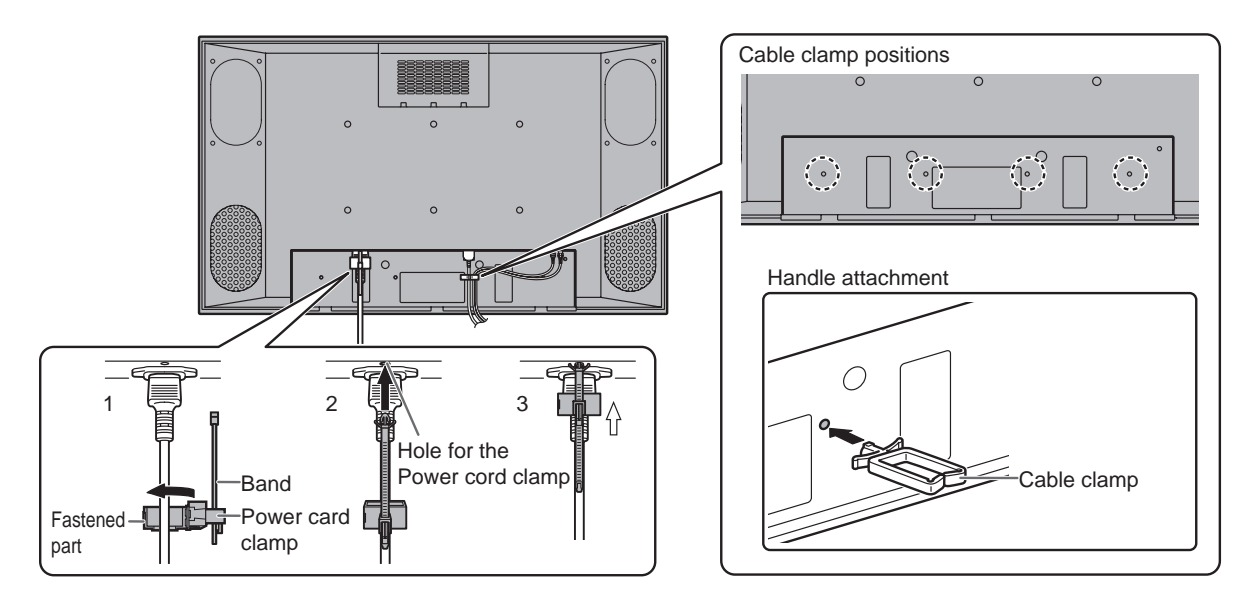

## **Fastening the power cord**

- 1. Attach the supplied power cord clamp to the power cord, making sure the power cord clamp is circular hole-sidedown.
- 2. Insert the tip of the band into the hole for the power cord clamp.
- 3. While holding the tail of the band, slide the fastened part toward the AC input terminal.

# **Attaching the Carrying Handles**

When carrying the monitor, attach the two supplied carrying handles to the monitor as shown below. To attach the carrying handles, remove the existing screws from the monitor, and attach the handles with the supplied screws. Keep the removed screws and return them to the original positions on the monitor when the carrying handles are removed.

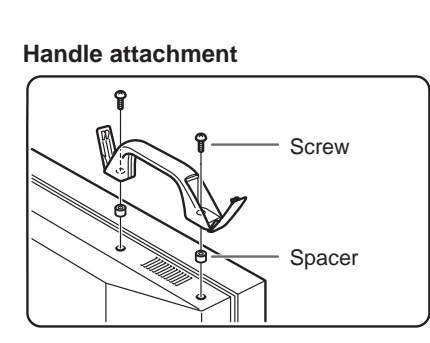

**For the monitor in horizontal orientation** Attach the handles to the two positions on the top of the monitor.

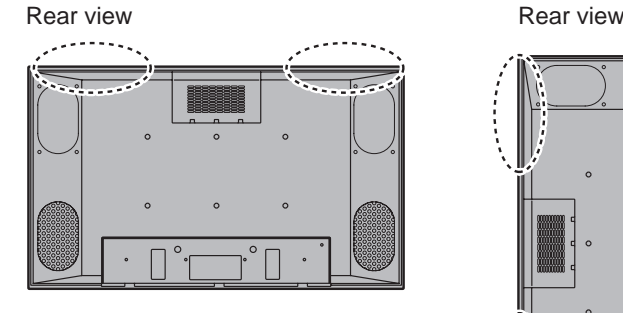

**For the monitor in vertical orientation** Attach the handles to the two convenient positions shown below.

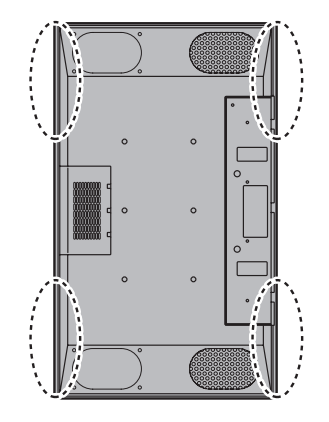

# **Preparing the Remote Control Unit**

# **Setting the batteries**

- 1. Press the cover gently and slide it in the direction of the arrow.
- 2. See the instructions in the compartment and put in the supplied batteries (2 "AA" size batteries) with their plus (+) and minus (-) sides oriented correctly.
- 3. Close the cover.

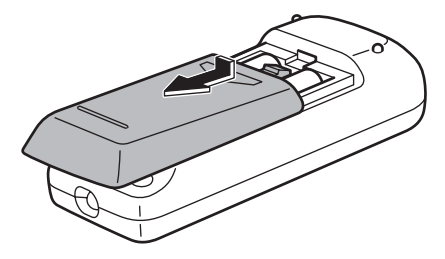

#### TIPS

- The supplied batteries (2 "AA" size batteries) may become exhausted faster depending on the storage condition. It is recommended that you replace them with new batteries (commercially available) earlier than specified.
- If you will not use the remote control for a long time, remove the batteries.
- If the remote control does not work, even with new batteries, take the batteries out, check whether they are facing the right way, then replace them.
- Do not use rechargeable (Nickel-metal-hydride) batteries.

# **Remote control operation range**

The operation range of the remote control unit is approx. 16.4 feet (5 m) at an angle of approx 10° from the center to the top/bottom/right/left of the remote control sensor.

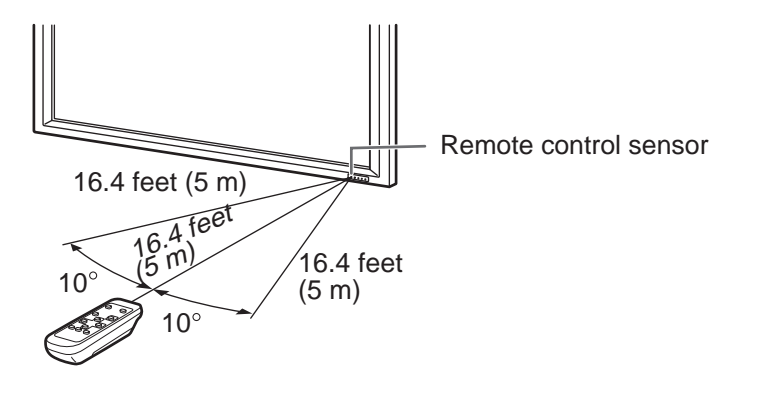

#### **Caution**

- Do not expose the remote control unit to shock by dropping or stepping on it. This could lead to a malfunction.
- Do not expose the remote control unit to liquids, and do not place it in an area with high humidity.
- The remote control unit may not work properly if the remote control sensor is under direct sunlight or strong lighting. In such cases, change the angle of the lighting, or operate the remote control unit closer to the remote control sensor.
- Objects between the remote control unit and the remote control sensor may prevent proper operation.
- Replace the batteries when they run low as this may shorten the remote control's operation range.
- If a fluorescent light is illuminated near the remote control unit, it may interfere with proper operation.
- Do not use it with the remote control of other equipment such as air conditioner, stereo components, etc.

# **Turning Power On/Off**

Before turning on power, make sure that peripherals, external speakers, and the power cord are connected properly.

#### **I** Caution

• If the monitor is connected to a PC or a playback device, turn on the monitor first before turning on the PC or playback device.

# **Turning on the main power switch**

When the main power switch is off, the monitor cannot be turned on using the POWER button on the remote control unit.

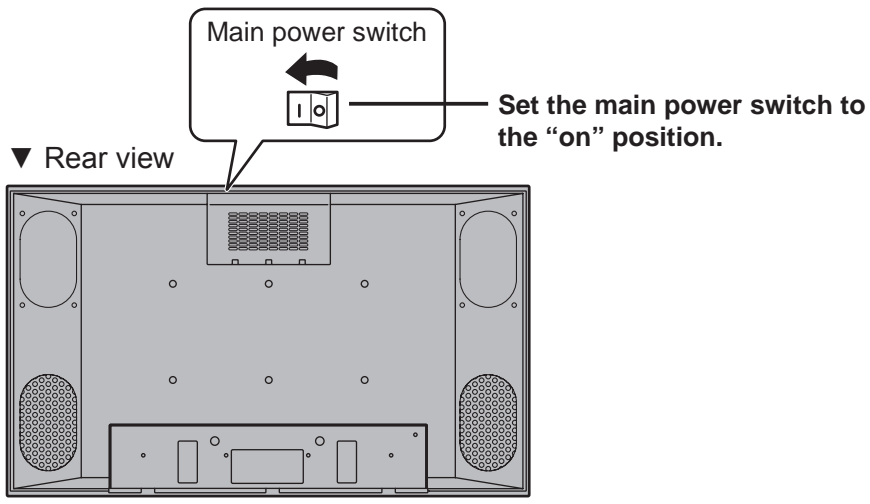

# **Turning power on/off with the remote control unit**

▼ Remote control unit

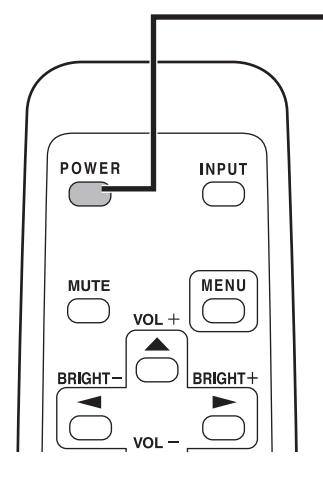

**Press the POWER button to turn the power ON/OFF.**

Power "On": Power LED lights up green. Power "Off": Power LED lights up orange. (Standby mode)

▼ Front view

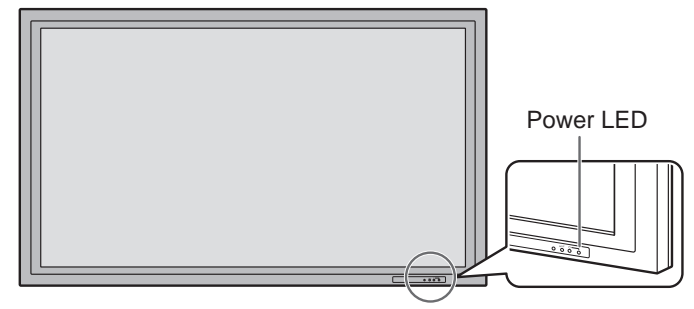

#### **I** Caution

• When switching the main power switch or the POWER button off and back on, always wait for at least 5 seconds. Rapid switching may result in a malfunction.

**TIPS** 

- When the input mode (see page 20) is set to "DIGITAL" or "ANALOG" and there is no video signal input, the backlight of the monitor is turned off and the monitor enters input signal waiting mode. (The power LED flashes green.) If the monitor is in this mode and you press the POWER button on the remote control unit, the monitor enters standby mode.
- If the remote control unit is not available, you can turn on/off the monitor by pressing the (!) (power) switch beside the power LED with a pointed object.(See page 8)

# **Basic Operation**

Generally the monitor is operated using the remote control unit.

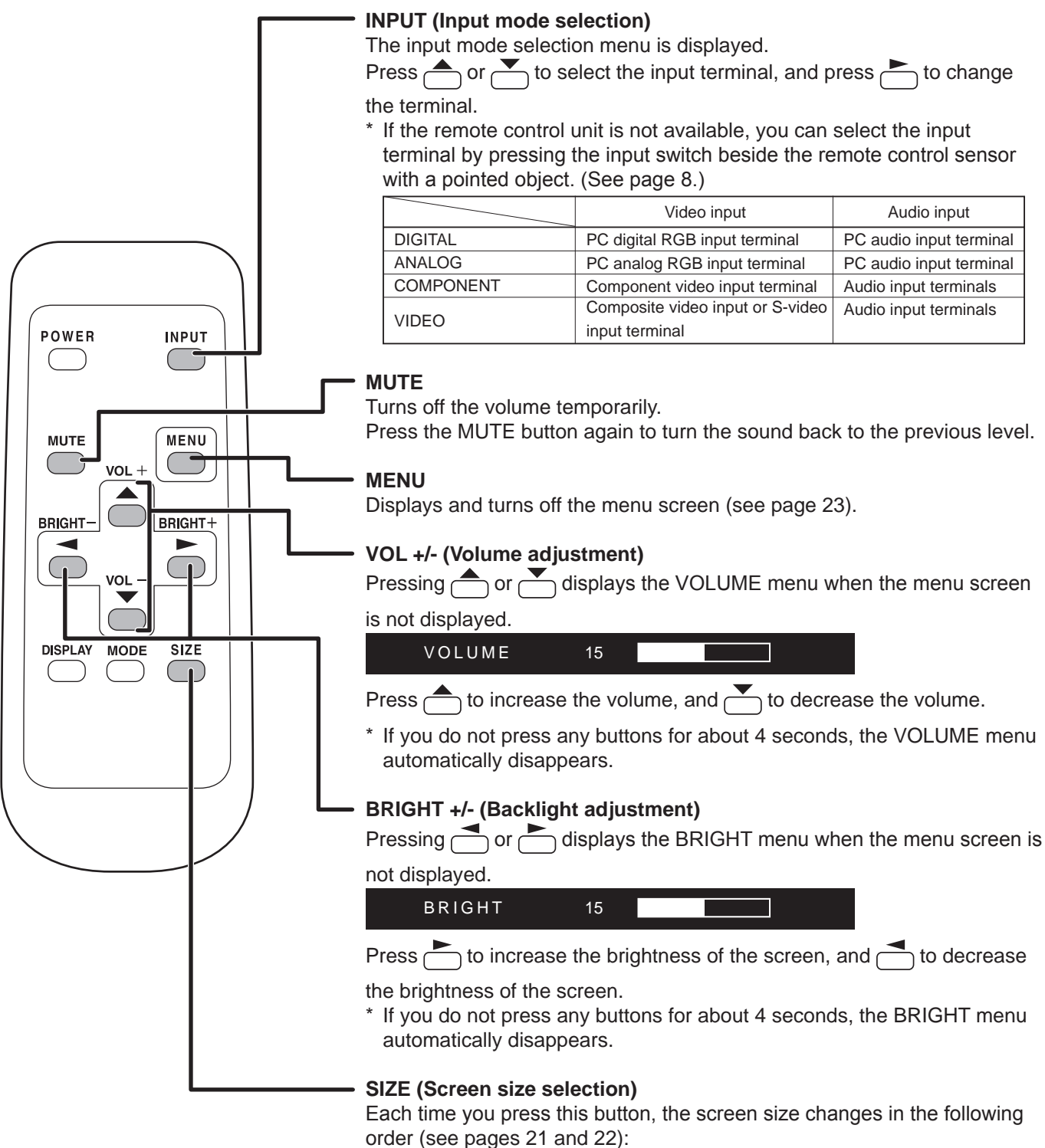

• WIDE  $\rightarrow$  ZOOM 1  $\rightarrow$  ZOOM 2  $\rightarrow$  NORMAL  $\rightarrow$  DotbyDot  $\rightarrow$  WIDE...

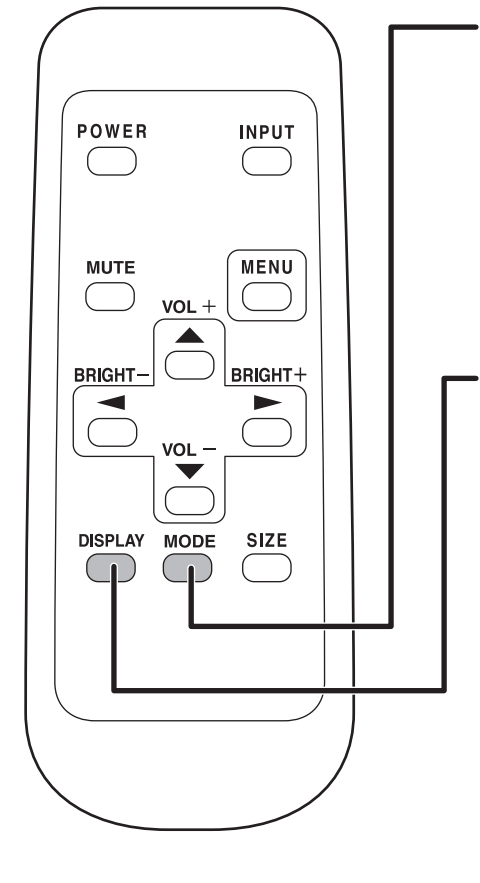

#### **MODE (Screen mode selection)**

Each time you press this button, the screen mode changes in the following order:

- STD (Standard)  $\rightarrow$  OFFICE \*1  $\rightarrow$  VIVID  $\rightarrow$  sRGB \*2  $\rightarrow$  STD...
- \*1 Display brightness is lowerde. (This mode saves power.)
- \*2 When the input mode is DIGITAL/ANALOG.

sRGB is international standard of color representation specified by IEC (International Electrotechnical Commission). Color conversion is made in taking account of liquid crytal's characteristics and represents color tone close to its original image.

#### **DISPLAY**

Displays monitor information. The display disappears when this button is pressed again or disappears automatically after approximately 15 seconds.

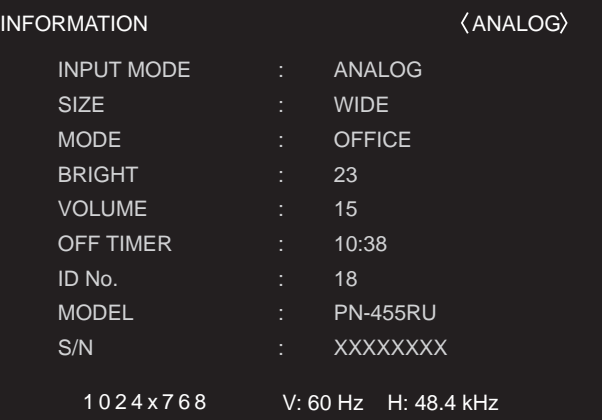

# **Switching the screen size**

## ■ Switching the screen size (When the input mode is DIGITAL/ANALOG)

Even when the screen size is changed, the display may remain the same depending on the input signal.

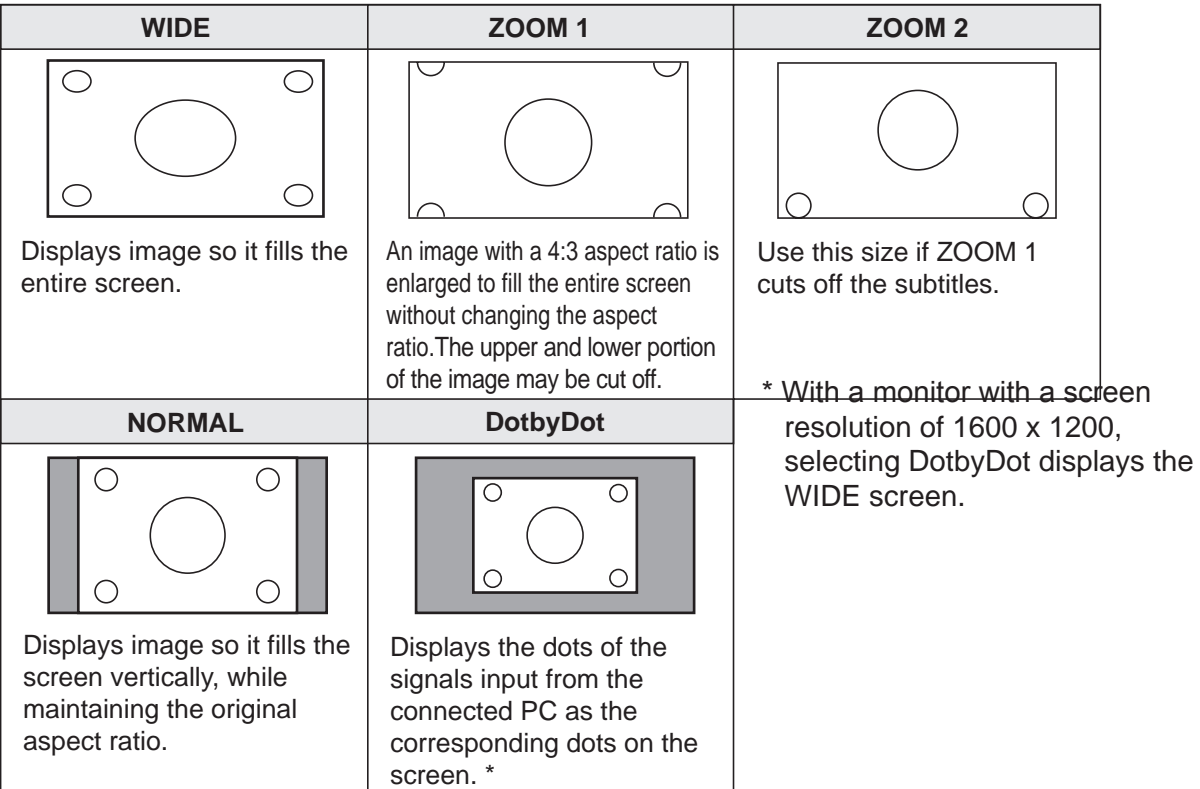

# **Switching the screen size (When the input mode is COMPONENT/VIDEO)**

Even when the screen size is changed, the display may remain the same depending on the input signal.

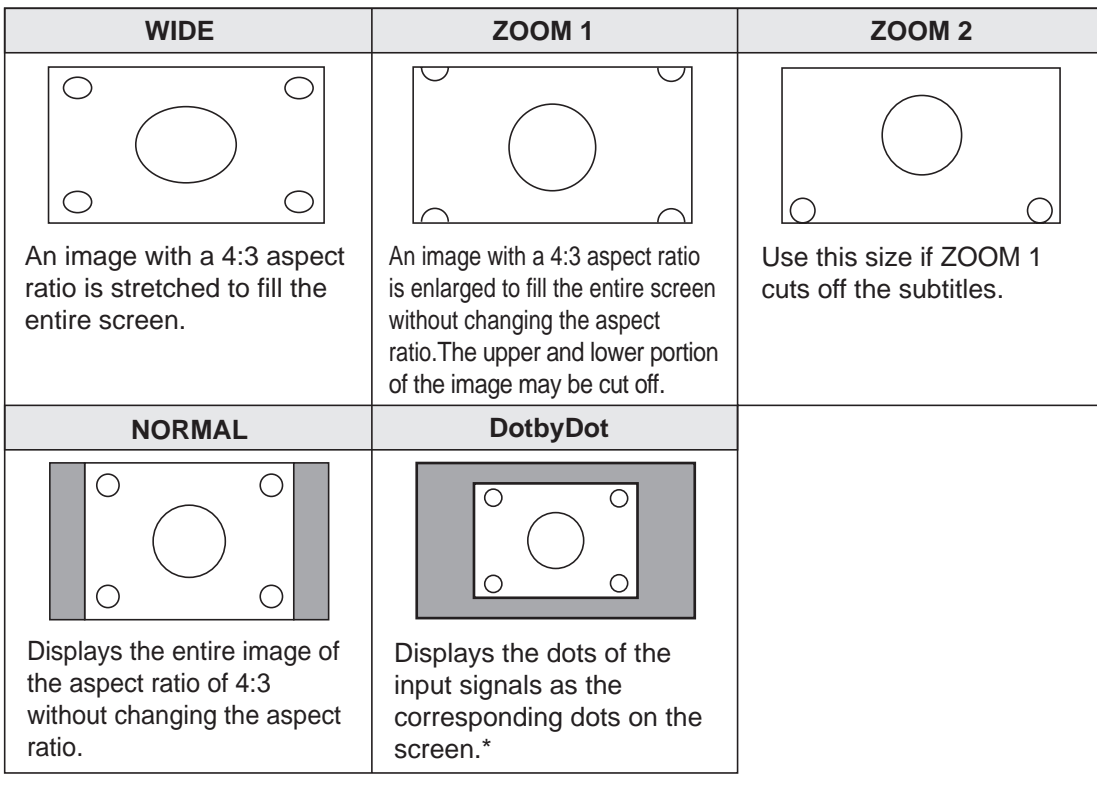

When you select "DotbyDot" on the COMPONENT and the 525i (525p) video signal is input, the image quality cannot be changed by adjusting the value of "SHARPNESS" from the VIDEO ADJUSTMENT menu.

#### TIPS

- Using this monitor's screen-size switching or dual-screen display functions to compress or expand the screen for commercial or public viewing in establishments like cafes or hotels may infringe on the rights of the creators, as protected by Copyright Law, so please be careful.
- When "Enlarge" is set, the screen size is fixed to "WIDE" mode.
- When dual-screen display is selected, the screen size cannot be changed.
- When using the screen-size switching function of this monitor, the appearance of the original video may change if you select a screen size with a different aspect ratio than the original image (e.g. TV broadcast or video input from external equipment). Please consider this point when selecting the screen size.
- When an ordinary non-wide image (4:3) is viewed with the whole screen using the screen-size switching function of this monitor, the edge of the image may be lost or appear distorted. If you wish to respect the creator's intentions, set the screen size to "NORMAL".
- When playing commercial software, parts of the image (like subtitles) may be cropped. In this case select the optimal screen size using the screen-size switching function of this monitor. With some software, there may be noise or distortion at the edges or top of the screen. This is due to the characteristics of the software, and is not a malfunction.
- Depending on the original image size (e.g. CinemaScope size), black bands may remain at the top and bottom of the screen.

# **Menu Items**

Menus can be displayed on the screen to enable video and audio adjustment and the setting of various functions using the remote control unit. For more information, refer to the pages where each topic is explained.

# **Displaying the menu screen**

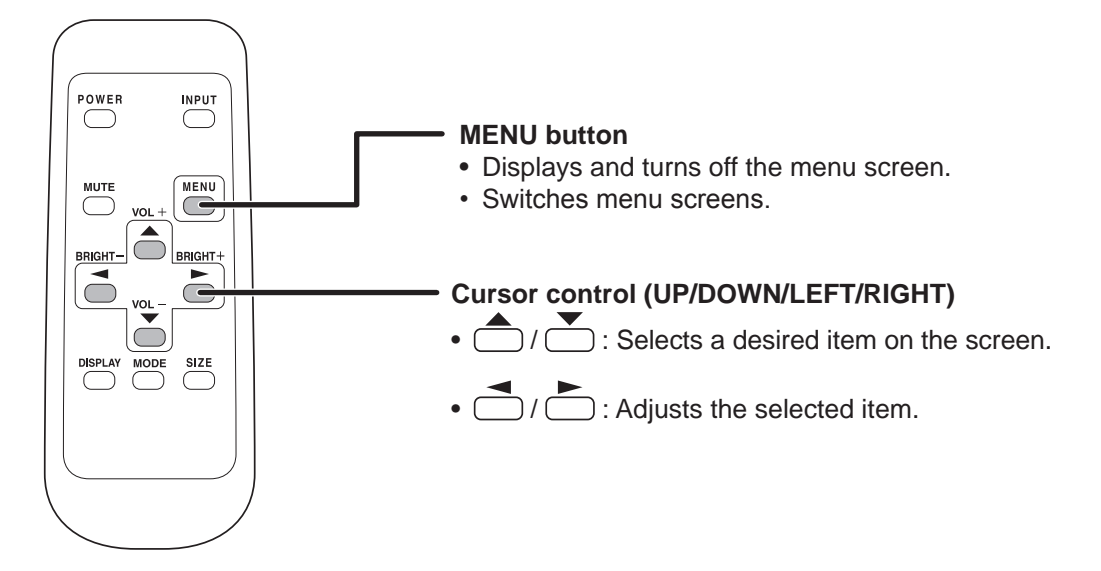

**Example of menu operation: Adjusting CONTRAST in the GAIN CONTROL menu.**

1. Press  $\sum_{n=1}^{\text{MEM}}$  to display the menu screen.

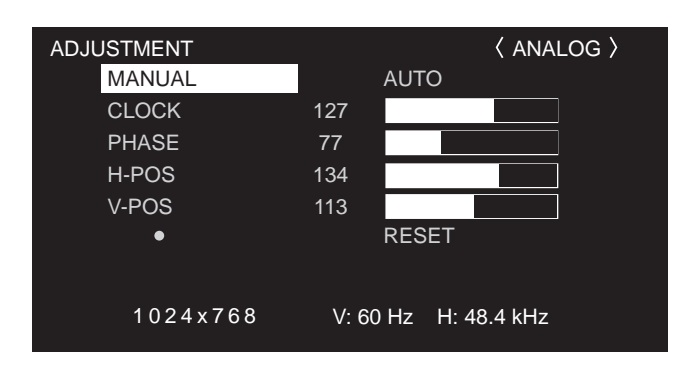

- $\textbf{2. Press} \overset{\text{\tiny{MENU}}}{\bigcirc}$  to display the GAIN CONTROL menu.
- **3. Press** to select CONTRAST.

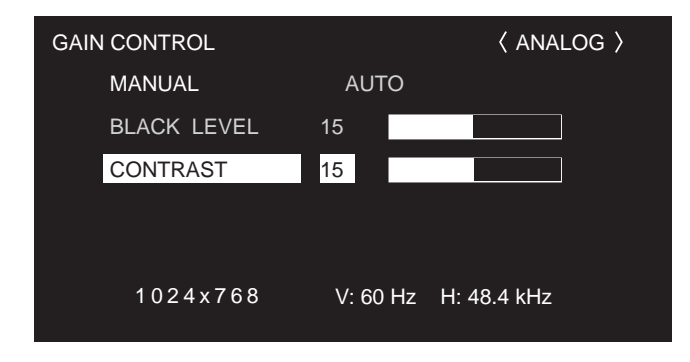

4. Press  $\bigcirc$  (or  $\bigcirc$ ) to adjust the setting.

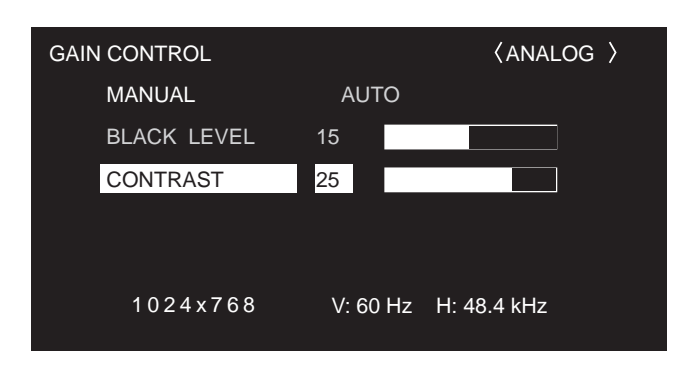

## $\mathbf 5.$  Press  $\overset{\text{\tiny{MENU}}}{\bigcup}$  to close the menu screen.

The menu screen will close automatically if no operation is performed for about 15 seconds.

#### $\blacksquare$  TIPS

• The menu displayed when you press MENU will differ depending on the input mode selection. (See pages 25 to 27.)

The display and indication of the items on each menu screen are common as follows:

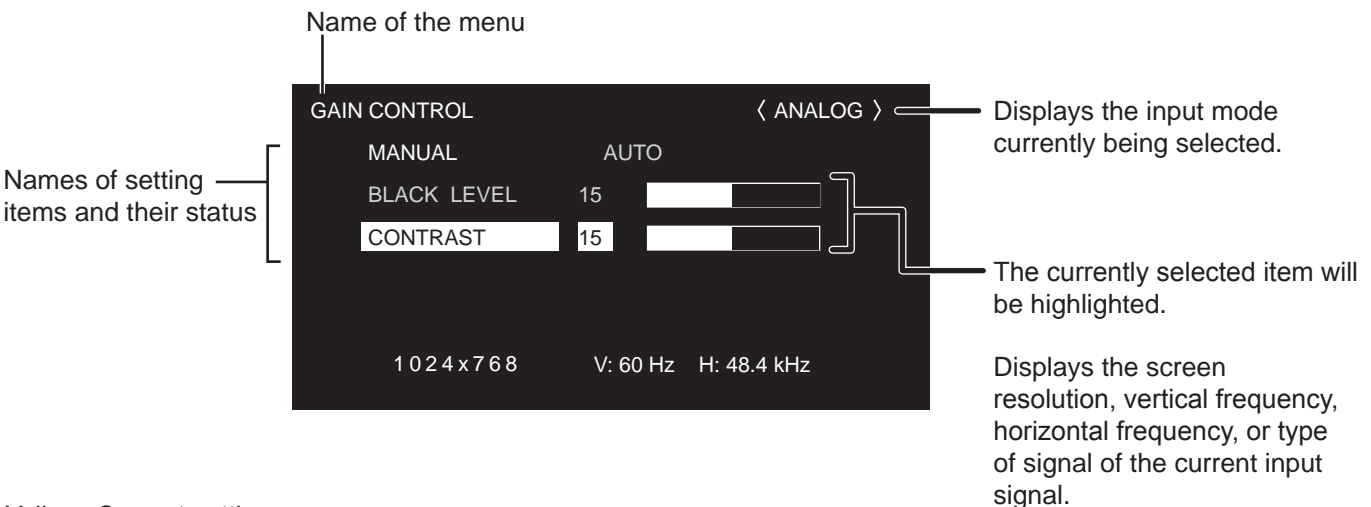

Yellow: Current setting Blue: Selectable items Gray: Item that cannot be selected (e.g. Function not supported by the current input signal)

# **Menu Option Reference Chart**

### **DIGITAL**

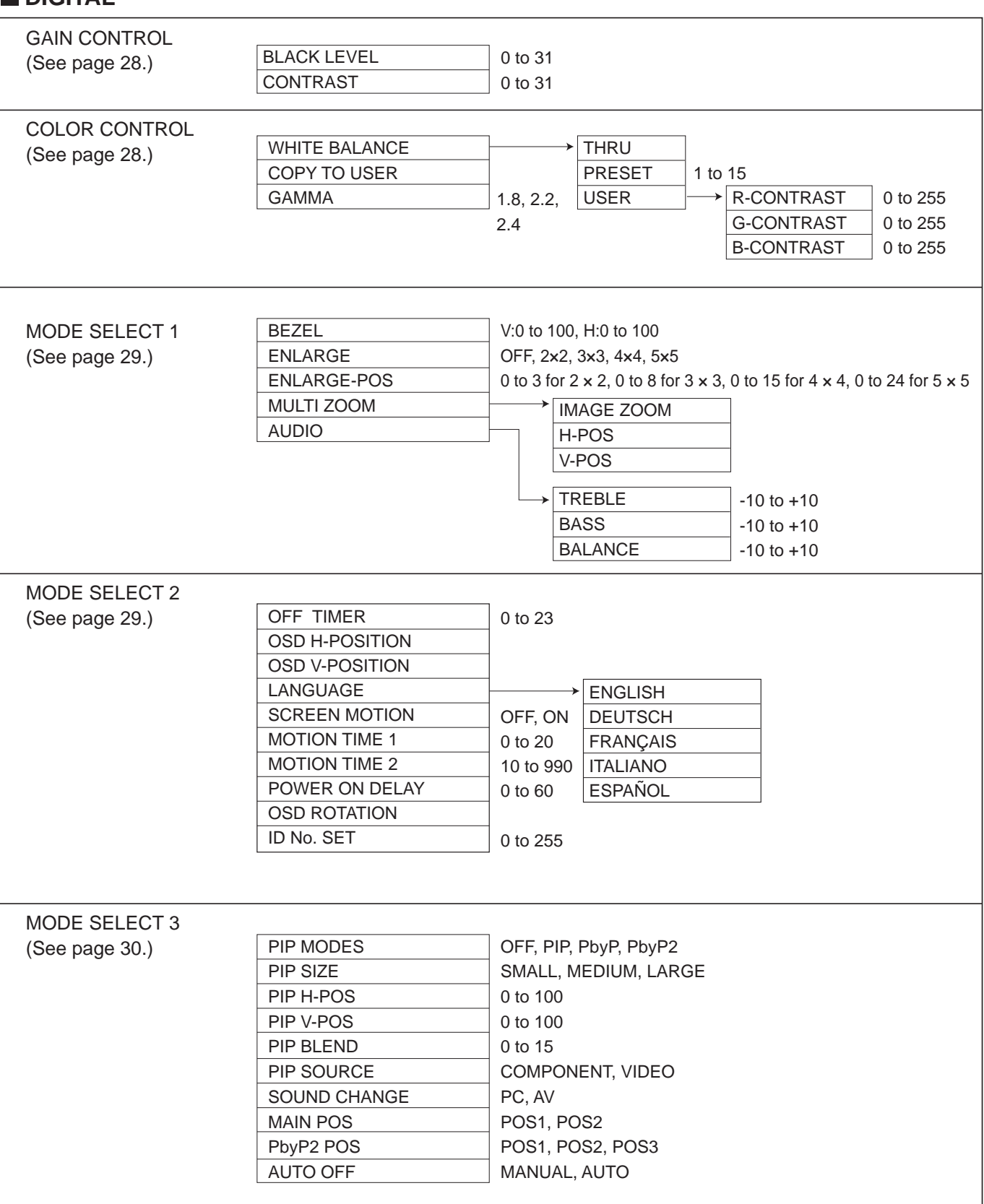

# **Menu Items (Continued)**

### **ANALOG**

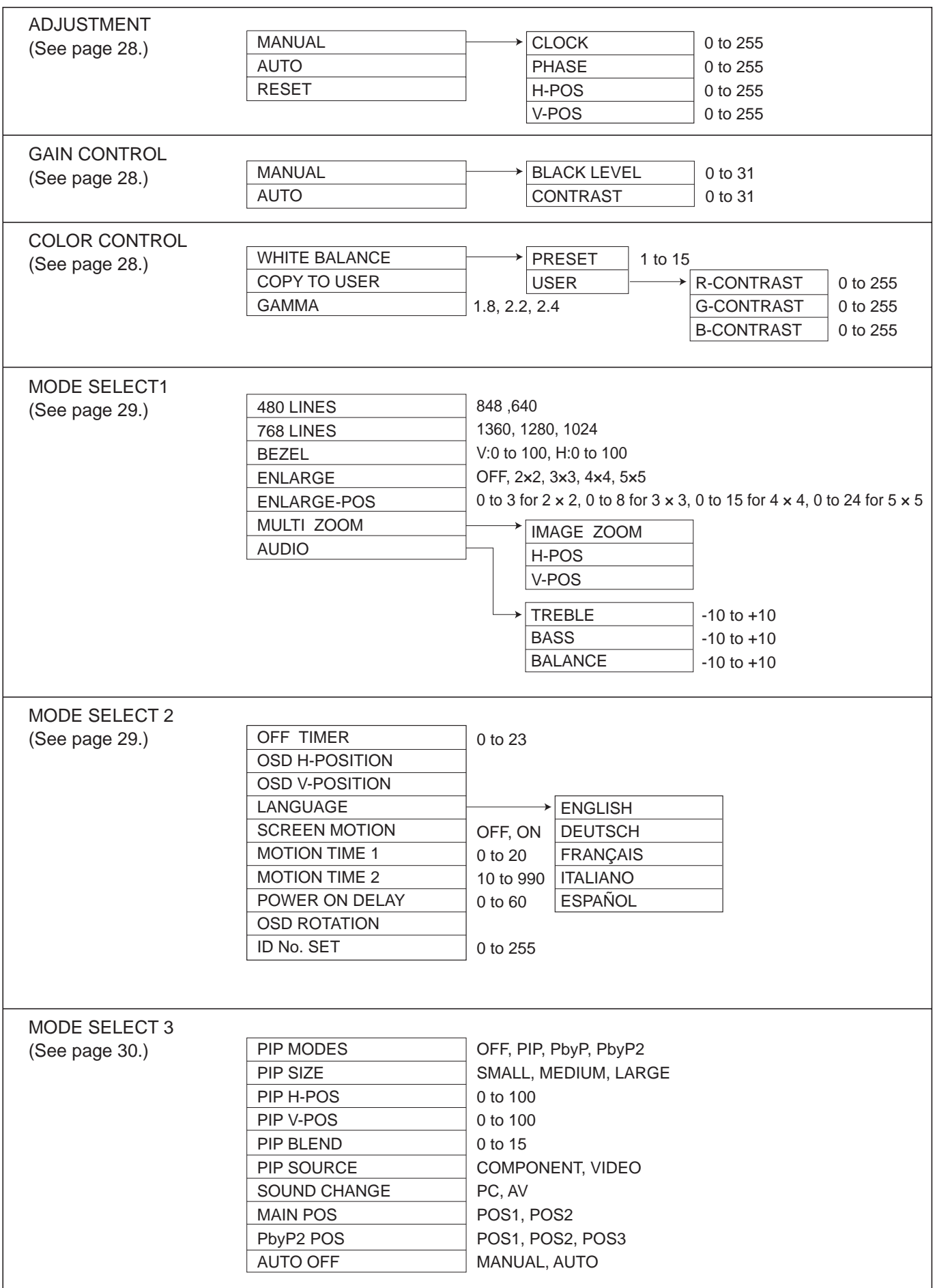

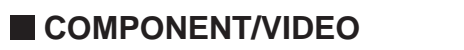

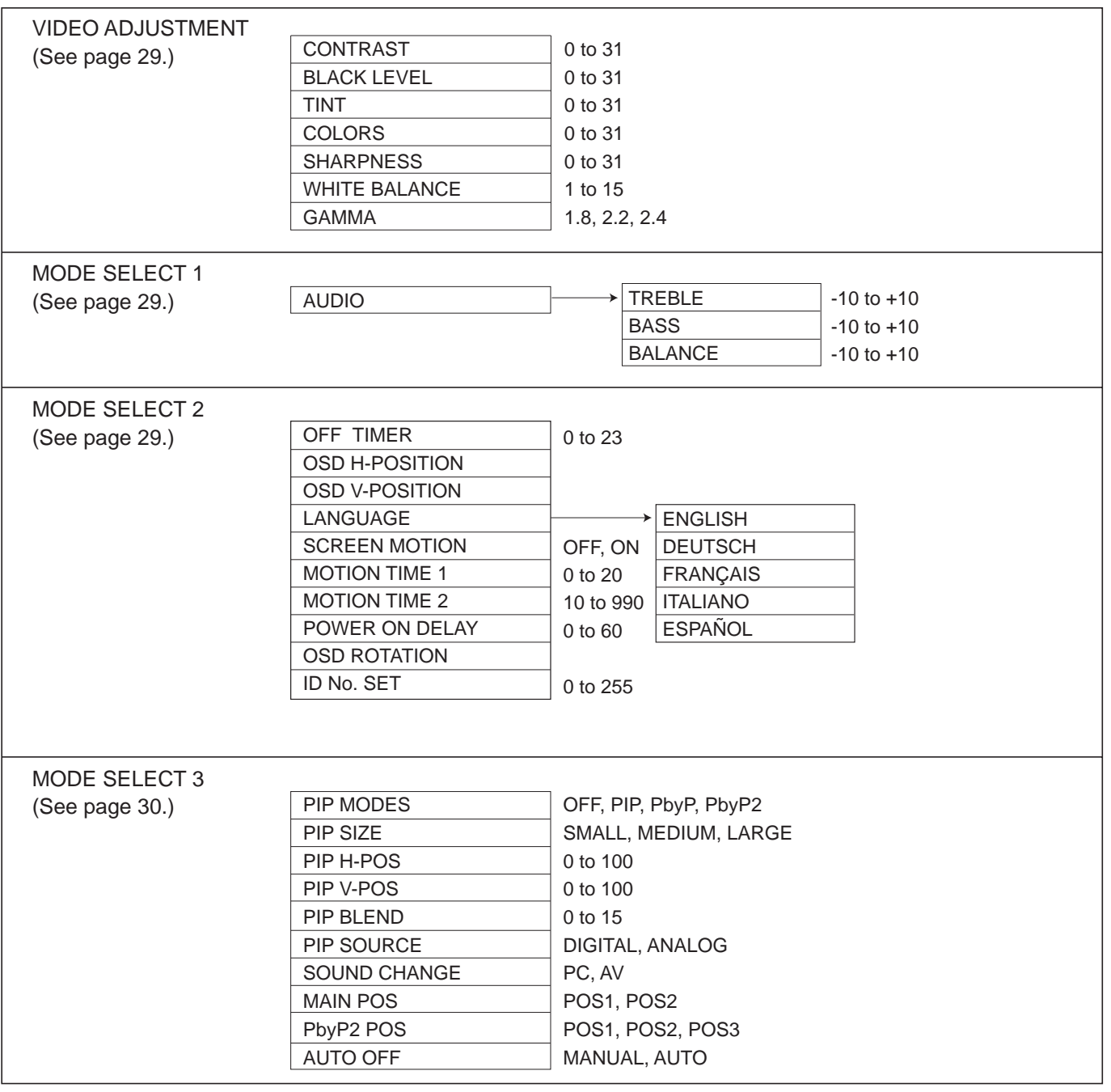

# **Menu item details**

The menu will differ depending on the input mode.

# **ADJUSTMENT (ANALOG)**

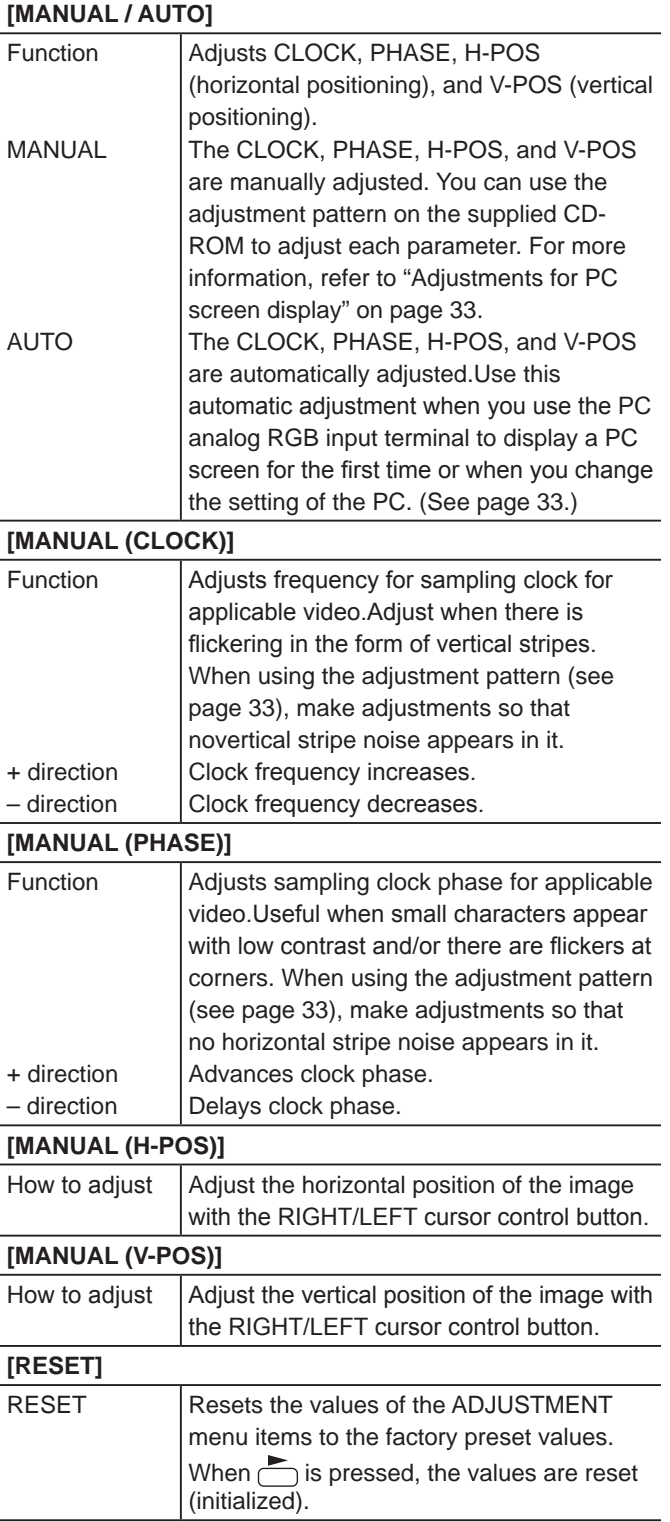

# **GAIN CONTROL (DIGITAL/ANALOG)**

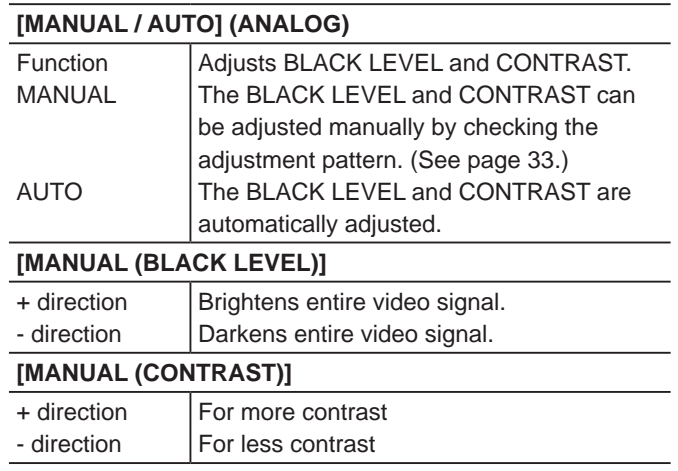

## **COLOR CONTROL (DIGITAL/ANALOG)**

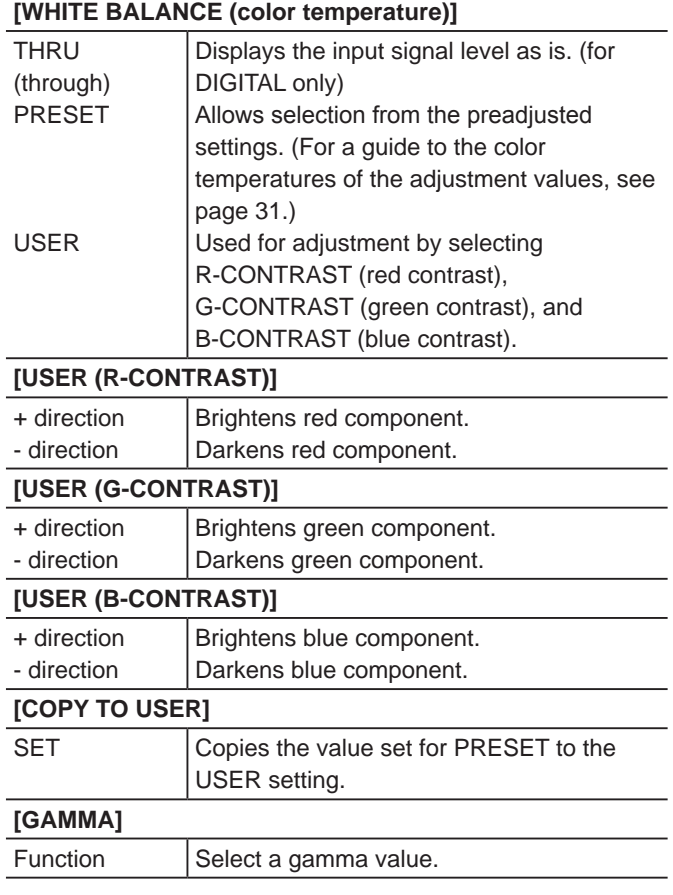

## **VIDEO ADJUSTMENT (COMPONENT/VIDEO)**

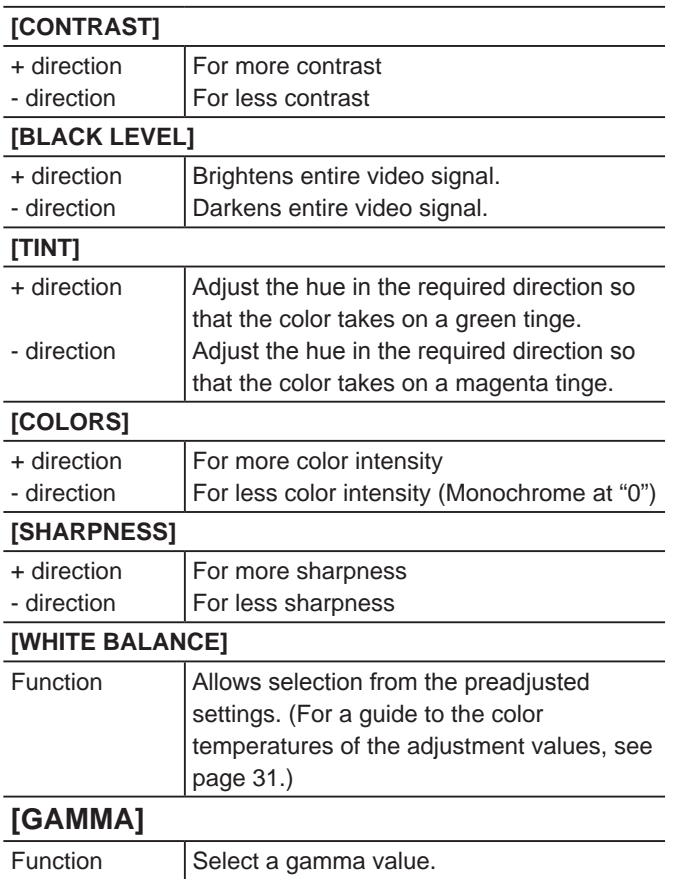

# $M$  **MODE SELECT 1**

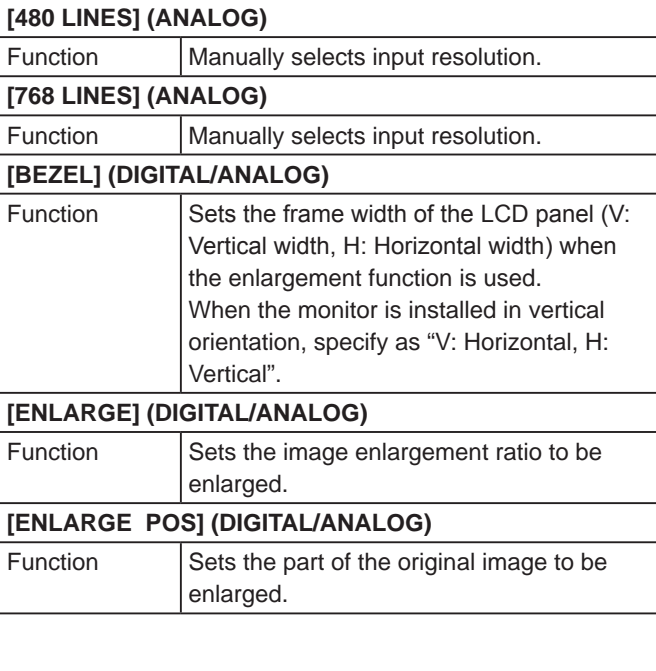

#### **[MULTI ZOOM] (DIGITAL/ANALOG)** Function IMAGE ZOOM H-POS V-POS Adjusts the enlarged screen. Pressing  $\bigcirc$  displays the next menu. Adjusts the scale of enlargement. Adjusts the horizontal position. (Vertical position when the monitor is used in vertical orientation.) Adjusts the vertical position. (Horizontal position when the monitor is used in vertical orientation.) **[AUDIO]** Function TREBLE BASS BALANCE Adjust the volume of the sound output from the speaker. Pressing  $\bigcirc$  displays the next menu. Adjusts the volume of treble-level sound. Adjusts the volume of bass-level sound. Adjusts the balance of the audio sound between right and left.

# ■ MODE SELECT 2

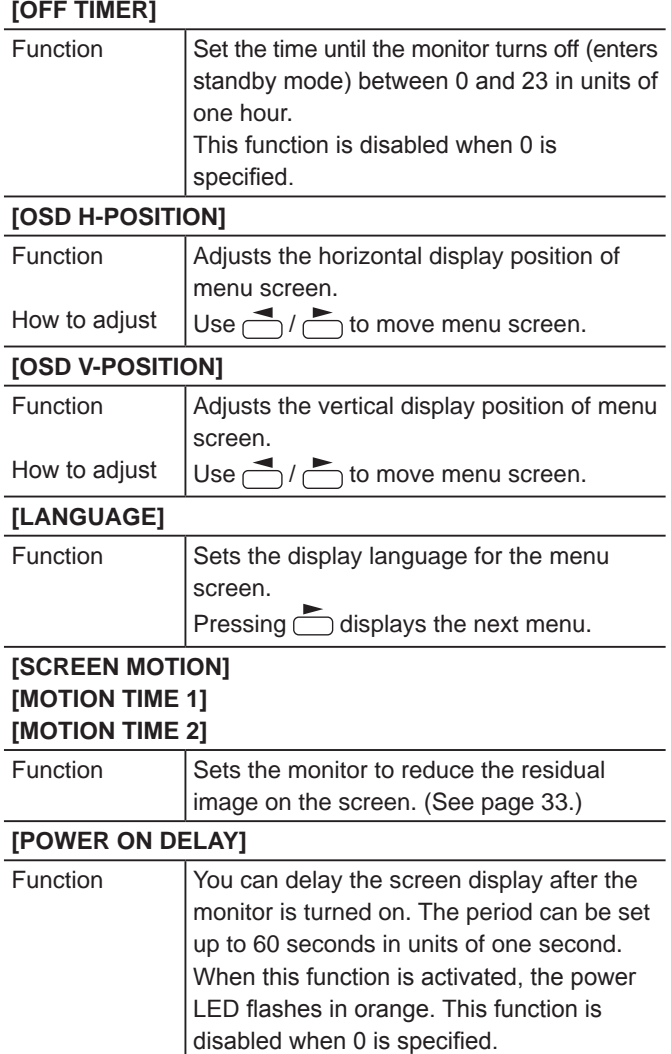

# **Menu Items (Continued)**

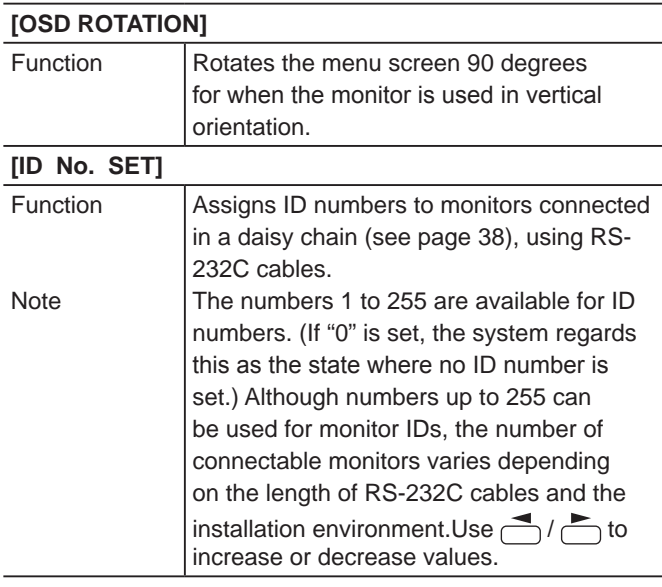

# ■ MODE SELECT 3

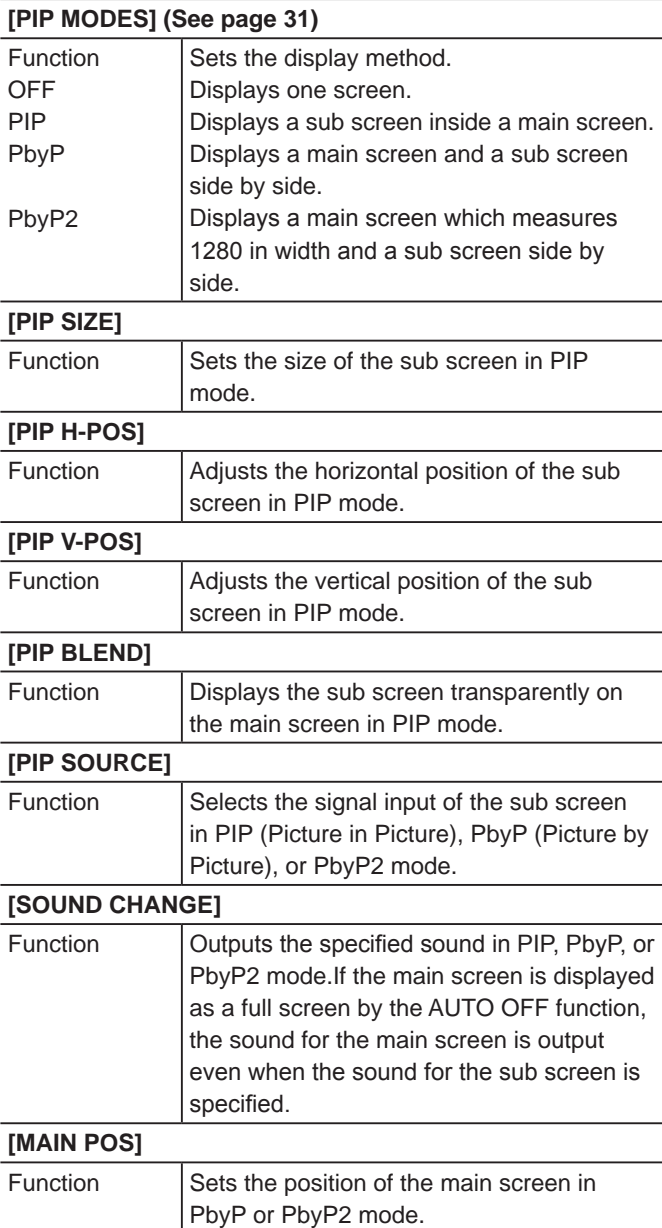

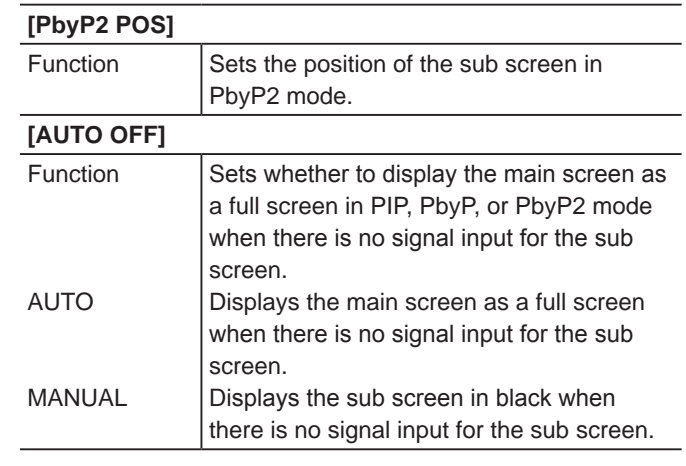

### TIPS

- When WHITE BALANCE is set to THRU, BLACK LEVEL, CONTRAST and GAMMA cannot be set.
- When MODE is set to sRGB or VIVID, COLOR CONTROL cannot be set. (DIGITAL/ANALOG)
- When MODE is VIVID, WHITE BALANCE and GAMMA cannot be set. (COMPONENT/VIDEO)

## **Guide to the color temperatures of the adjustment values**

The following is a guide to the color temperatures of the respective adjustment values for WHITE BALANCE.

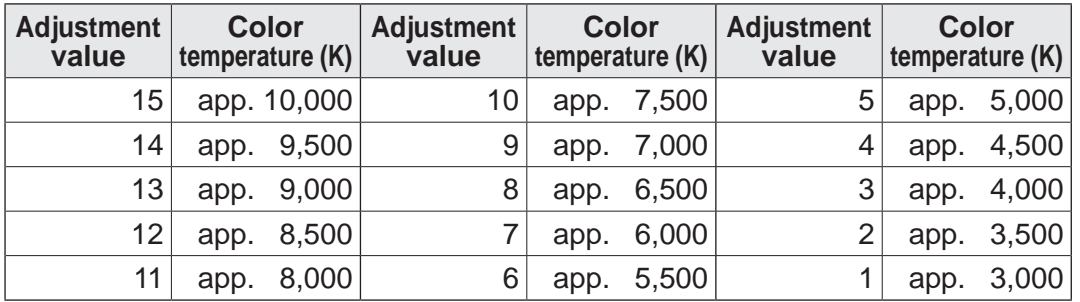

Factory-adjusted value is "13" (approx. 9,000K).

## ■ Dual screen display

You can display the screens of the PC input signal (ANALOG/DIGITAL) and AV input signal (COMPONENT/VIDEO) simultaneously.

Set this function with "PIP MODES" in the MODE SELECT 3 menu. (See page 30.)

- The currently selected input signal is displayed on the main screen.
- You cannot simultaneously display the screens of signals of the same type, such as two types of PC input signals or two types of AV input signals.

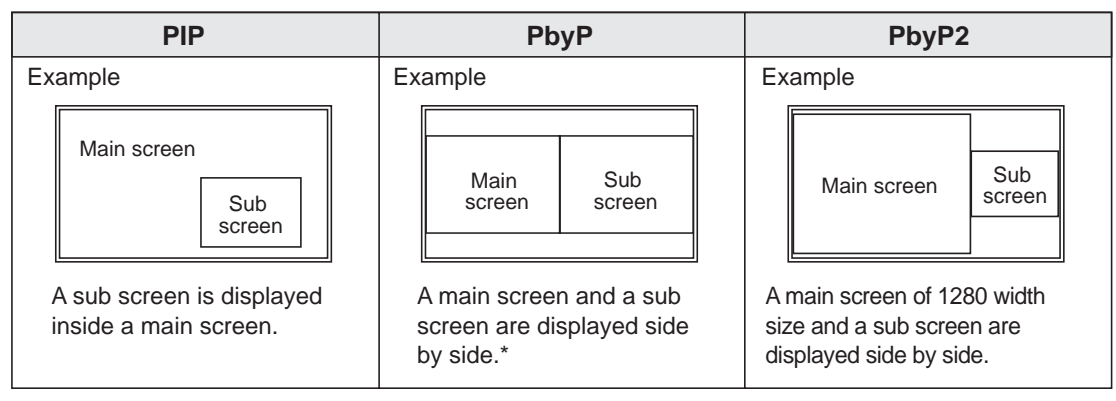

\* When you select "COMPONENT" on the PbyP main screen and the 1125i (1080i) video signal is input, the image quality cannot be changed even if you adjust the value for "SHARPNESS" on the VIDEO ADJUSTMENT menu.

TIPS

- You might infringe on a copyright of the author which is protected by copyright law when you display the images of the computer screen and television/VCR simultaneously for profit-making or to show the image to the public.
- The screen size for dual-screen display is the same as the screen size for single-screen display. The DotbyDot screen is displayed in NORMAL size except when it is set as the PIP main screen.
- When dual-screen display is selected, the SCREEN MOTION function is disabled.
- When dual-screen display is selected, the screen cannot be enlarged.
- You cannot rotate the menu screen with OSD ROTATION.

# **Menu Items (Continued)**

## **Enlarge**

You can set up 4, 9, 16, or 25 monitors and integrate them into a single large screen to display video. Each monitor displays an enlargement of 1/4, 1/9, 1/16, or 1/25 of the original image.

#### TIPS

- AV input signals (COMPONENT/VIDEO) cannot be used for the Enlarge function.
- To integrate 9 or more monitors using ANALOG signals, a splitter for the video signal (commercially available) is required.

9 screen monitor set-up

25 screen monitor set-up

- To use signals other than ANALOG signals, a splitter for the video signal (commercially available) is required.
- When Enlarge is used, the SCREEN MOTION function is disabled.

#### For the monitor in horizontal orientation

4 screen monitor set-up

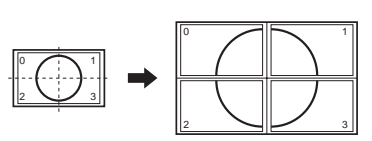

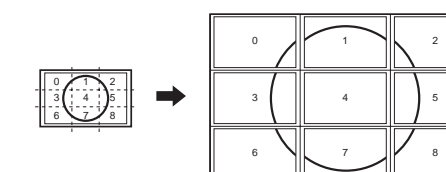

16 screen monitor set-up

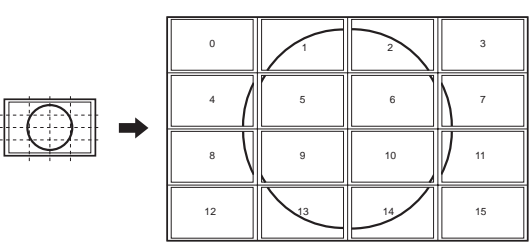

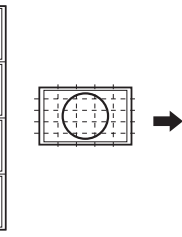

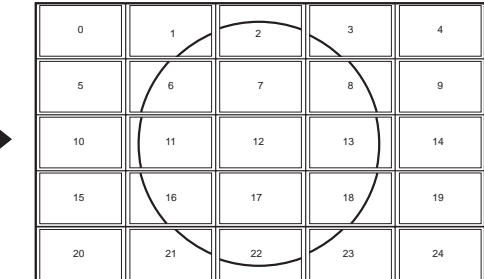

#### For the monitor in vertical orientation

4 screen monitor set-up

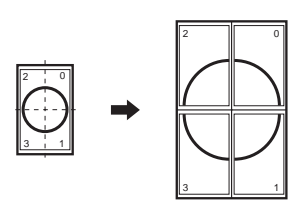

16 screen monitor set-up 25 screen monitor set-up

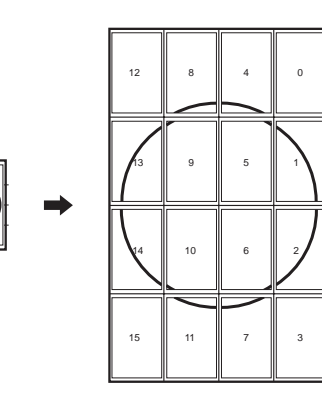

9 screen monitor set-up

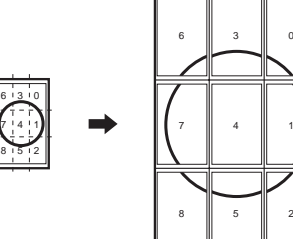

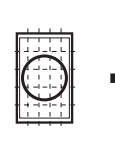

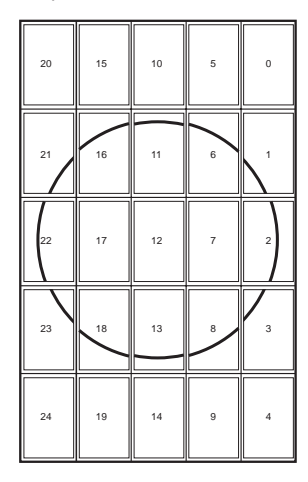

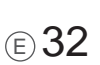

### $\blacksquare$  **SCREEN MOTION function**

- When SCREEN MOTION is set to ON, the screen image is moved vertically and horizontally to reduce the residual image on the screen. When the time specified in MOTION TIME 1 elapses, the screen image is moved vertically and horizontally for a certain period of time at the interval specified in MOTION TIME 2. After the movement stops and the time specified in MOTION TIME 1 elapses again, SCREEN MOTION activates again.
- While the screen image is moving, the edges of the screen may be hidden.

# **Adjustments for PC screen display (ANALOG)**

When you use the PC analog RGB input terminal to display a PC screen for the first time, or when you change the setting of the PC, you need to perform the automatic adjustment from the ADJUSTMENT menu. (See page 28.)

Before making adjustments in the ADJUSTMENT menu or GAIN CONTROL menu, display an image to brighten the entire screen.

If you are using a Windows PC, use the adjustment pattern on the supplied CD-ROM.

## **Retrieving the adjustment pattern**

- 1. Connect the monitor and computer (see page 11).
- 2. Load the supplied CD-ROM into the computer's CD-ROM drive.
- 3. Open the CD-ROM in [My Computer].
- 4. Double-click [Adj\_uty.exe] to start the adjustment program. The adjustment pattern will appear. Adjust the screen automatically or manually.

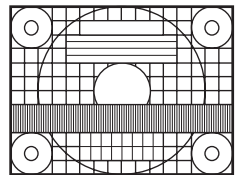

- 5. When adjustment is finished, press the [Esc] on the computer's keyboard to quit the adjustment program.
- 6. Eject the CD-ROM from the CD-ROM drive.

**TIPS** 

• If the display mode on the computer you are using is 65,000 colors, the color levels in the color pattern may appear differently or grayscale may appear to be colored. (This is due to the specifications of the input signal and is not a malfunction.)

## **Automatic adjustment procedure**

- 1. Set the input mode to "ANALOG" and display the adjustment pattern above.
- 2. Press  $M_{\text{H}}^{\text{MENU}}$  and display the ADJUSTMENT menu.
- 3. Press and select "AUTO". The automatic adjustment is complete in several seconds.
- 4. Press  $M \text{ENU}$  six times to close the menu screen.

**TIPS** 

<sup>•</sup> If the screen cannot be adjusted properly with one automatic adjustment, repeat the automatic adjustment two or three times. Try manual adjustment if necessary. (See page 28.)

# **Initialization (Reset)/Functional Restriction Setting**

You can return contrast, image quality, and other settings to their factory-preset values, specify whether power LEDs lights, and enable control via RS-232C (see page 35) among other functions.

**1.** After pressing  $\overline{\bigcup}$  for about 5 seconds, press  $\overline{\bigcap}$ ,  $\overline{\bigcap}$ ,  $\overline{\bigcap}$ , and  $\overline{\bigcap}$  in that order.

The FUNCTION 1 screen will appear.

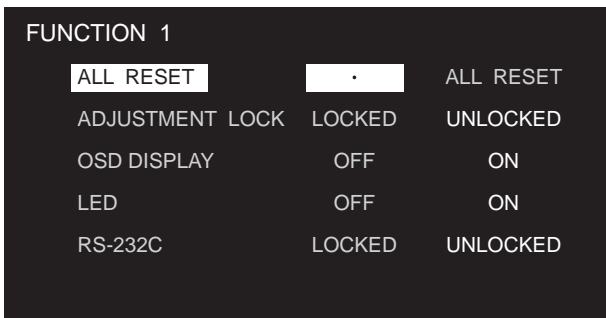

## **2. Select and set the items you want.**

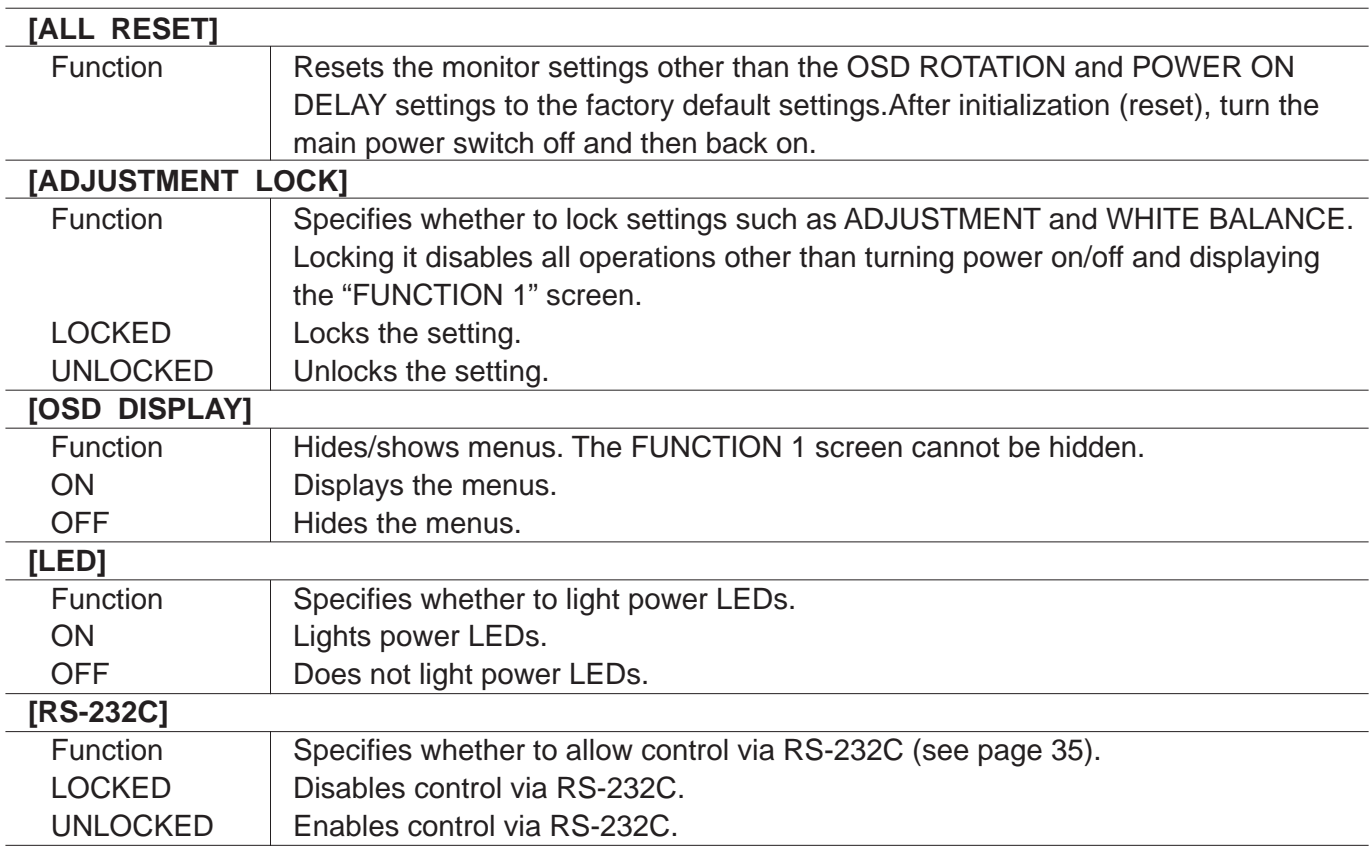

 $\mathbf 3.$  Press  $\overset{\text{\tiny{MENU}}}{\bigcup}$  to return to the normal screen.

# **Controlling the Monitor with a PC**

You can control this monitor from a PC via RS-232C (COM port) on the PC. You can also connect multiple monitors via a daisy chain by using a PC. By assigning ID numbers to each monitor (see page 38), you can make input mode selection/adjustment or can check the status of a specific monitor.

# **PC connection**

**One-to-one connection with a PC...... Basic operation** 

Connect with RS-232C straight cable between the PC's COM port (RS-232C connector) and the RS-232C input terminal on the rear of the monitor.

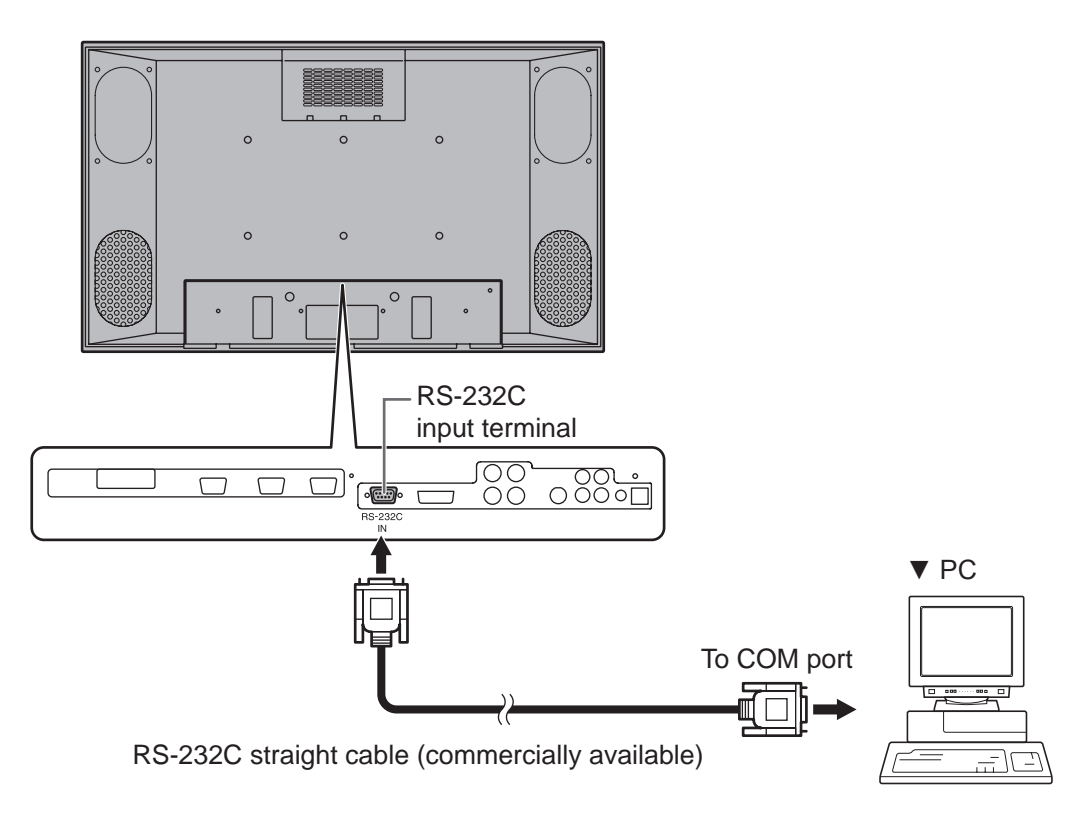

# **Controlling the Monitor with a PC (Continued)**

### **Daisy chain connection from a single PC...... Advanced operation**

Connect with RS-232C straight cable between the PC's COM port (RS-232C connector) and the RS-232C input terminal on the rear of the first monitor.

Next, connect RS-232C straight cable to the first monitor's RS-232C output terminal and to the second monitor's RS-232C input terminal. Connect in the same way to the third and subsequent monitors. The number of connectable monitors varies depending on the length of the cable used and the surrounding environment.

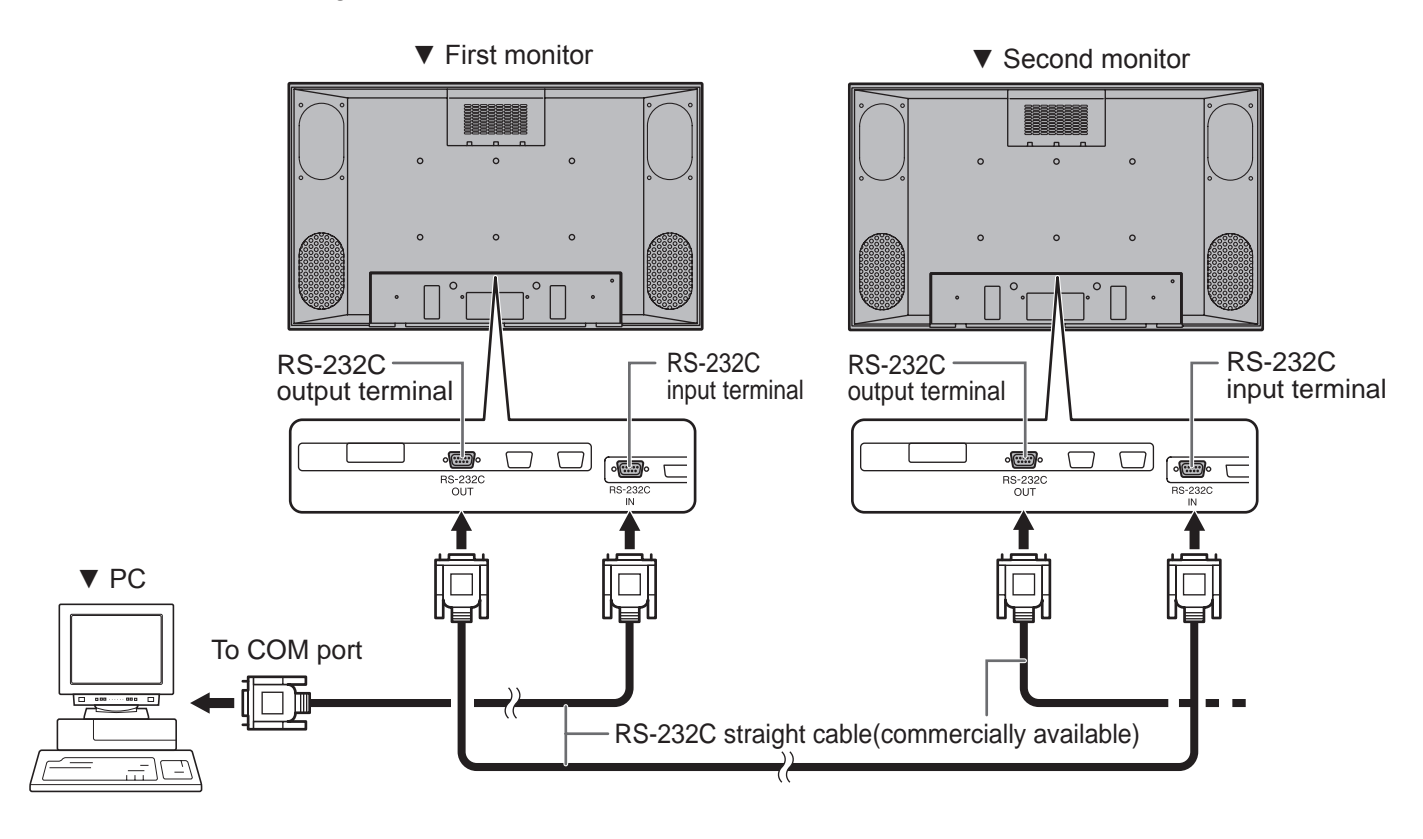

# **Communication conditions**

Set the RS-232C communication settings on the PC to match the monitor's communication settings as follows:

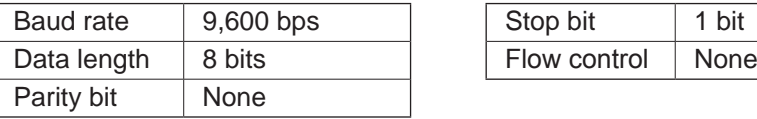

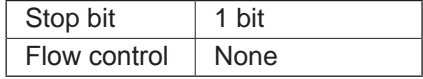

# **Communication procedure**

## **Basic operation**

## **<Command format>**

When a command is sent from the PC to the monitor, the monitor operates according to the received command and sends a response message to the PC.

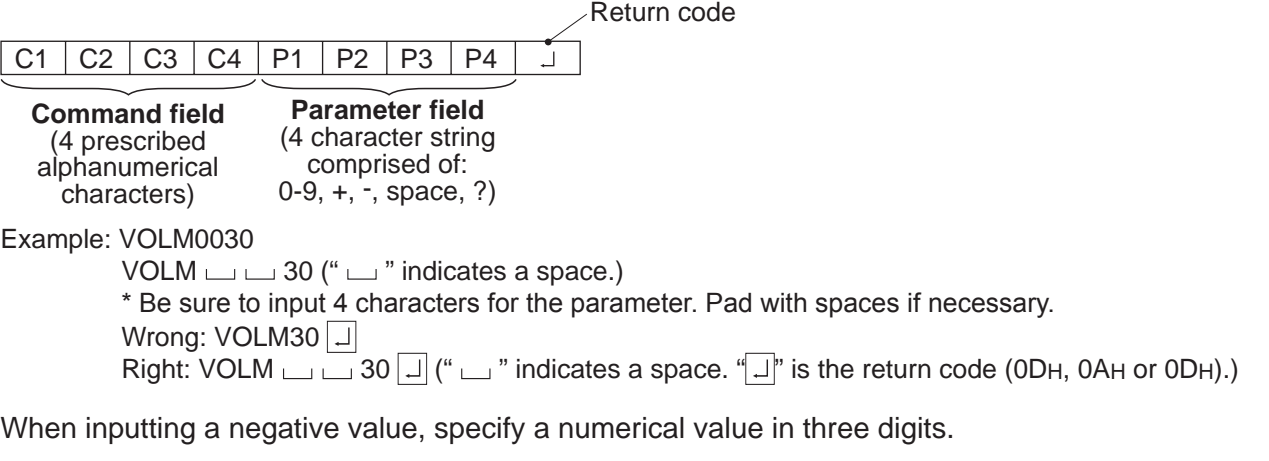

Example: AUTR-009

To use the six-digit command (MPOS), use a six-digit numerical value without spaces in between.

Example: MPOS010097

If a command has "R" listed for "DIRECTION" in the "RS-232C command table" on page 44, the current value can be returned by using "?" as the parameter.

#### Example: 1. If an ID number has not been set:

- $VOLM???? \leftarrow$  From PC to monitor (How much is current volume setting?)
	- $\leftarrow$  From monitor to PC (Current volume setting: 30)
- 2. If an ID number has been assigned (For example, ID number = 1)

VOLM  $\Box$   $\Box$  ? ← From PC to monitor ("  $\Box$  " indicates a space.)<br>30  $\Box$  001 ← From monitor to PC ("  $\Box$  " indicates a space.)

 $\leftarrow$  From monitor to PC ("  $\Box$ " indicates a space.)

## **<Response code format>**

### **When a command has been executed correctly**

O K Return code (0DH, 0AH)

This is returned when execution of the command is finished.

#### **When a command has not been executed correctly\***

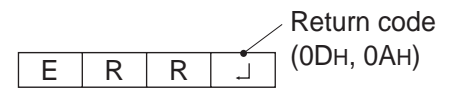

- \* This is returned when there is no such command, or when the command cannot be used in the current state of the monitor .
- \* If communication has not been established for reasons such as a bad connection between the PC and monitor, nothing is returned (not even ERR).

 $\blacksquare$  If execution of the command is taking some time

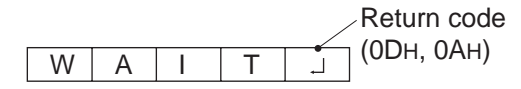

#### **If RS-232C is locked**

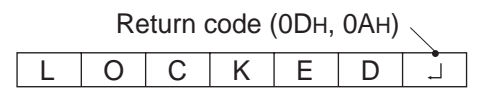

With some commands, "WAIT" is returned as a return value. Wait for a moment, and OK or ERR will be returned. New commands cannot be received during this time, even if they are sent.

If RS-232C control has been locked with the operation lock (see page 34), LOCKED is returned as the returned value.

# **Controlling the Monitor with a PC (Continued)**

# **Advanced operation**

This section explains commands for daisy chain connection. The basic communication procedure is the same as in the "Basic operation" section.

## **<ID numbers>**

You can assign a unique ID number to each monitor (see page 30). This allows you to control a particular monitor in a daisy chain of monitors.

Up to 25 monitors can be connected, depending on the length of RS-232C cables and installation environment.

You can assign ID numbers either from the menu screen (using the remote control) or from the PC using RS-232C cable.

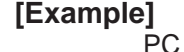

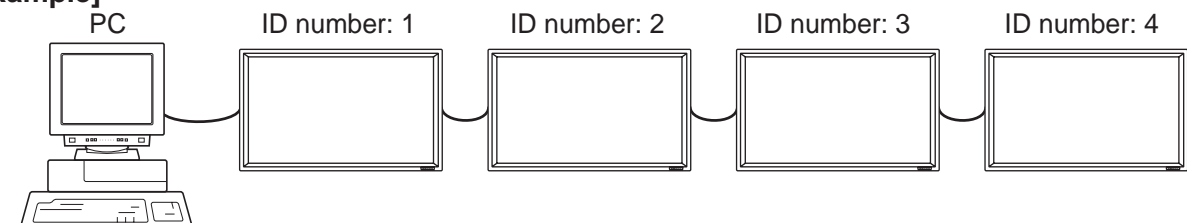

If monitors are connected as shown above, you can execute commands like "Set the volume of the monitor with ID 4 to 20".

When controlling monitors linked in a daisy chain by designating ID numbers, you should basically avoid any duplication of ID numbers.

ID numbers do not have to be assigned in ascending order starting from the PC. They can also be connected as shown below.

### **[Example]**

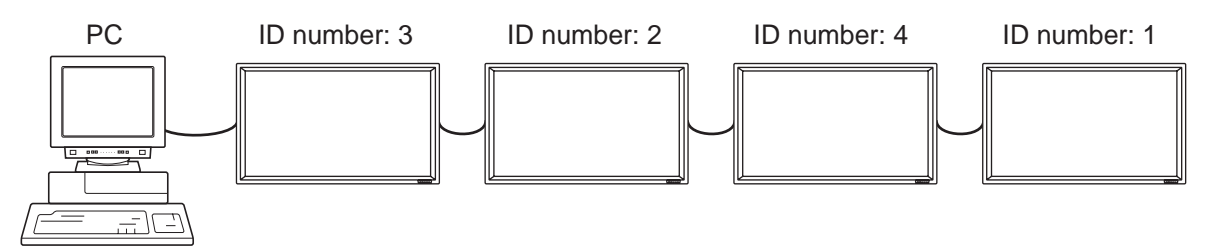

## **<Commands for ID control>**

The command examples shown on this page assume the following connection and ID number set up.

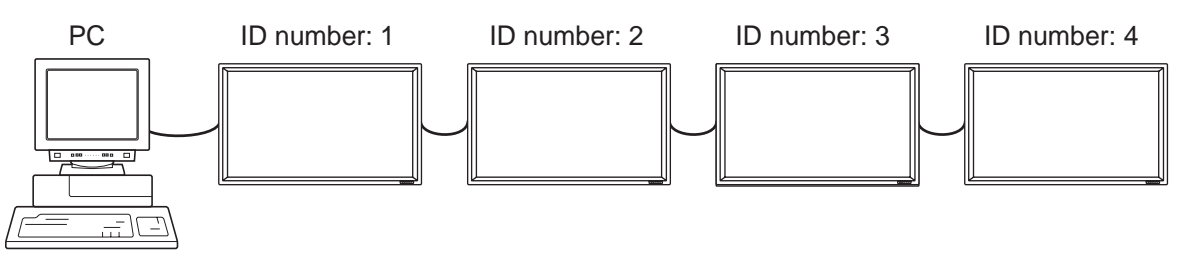

IDST......A monitor receiving this command sets its own ID number in the parameter field. Example: IDST0001

OK  $\Box$  001  $\leftarrow$  The ID number of this monitor is set to 1.

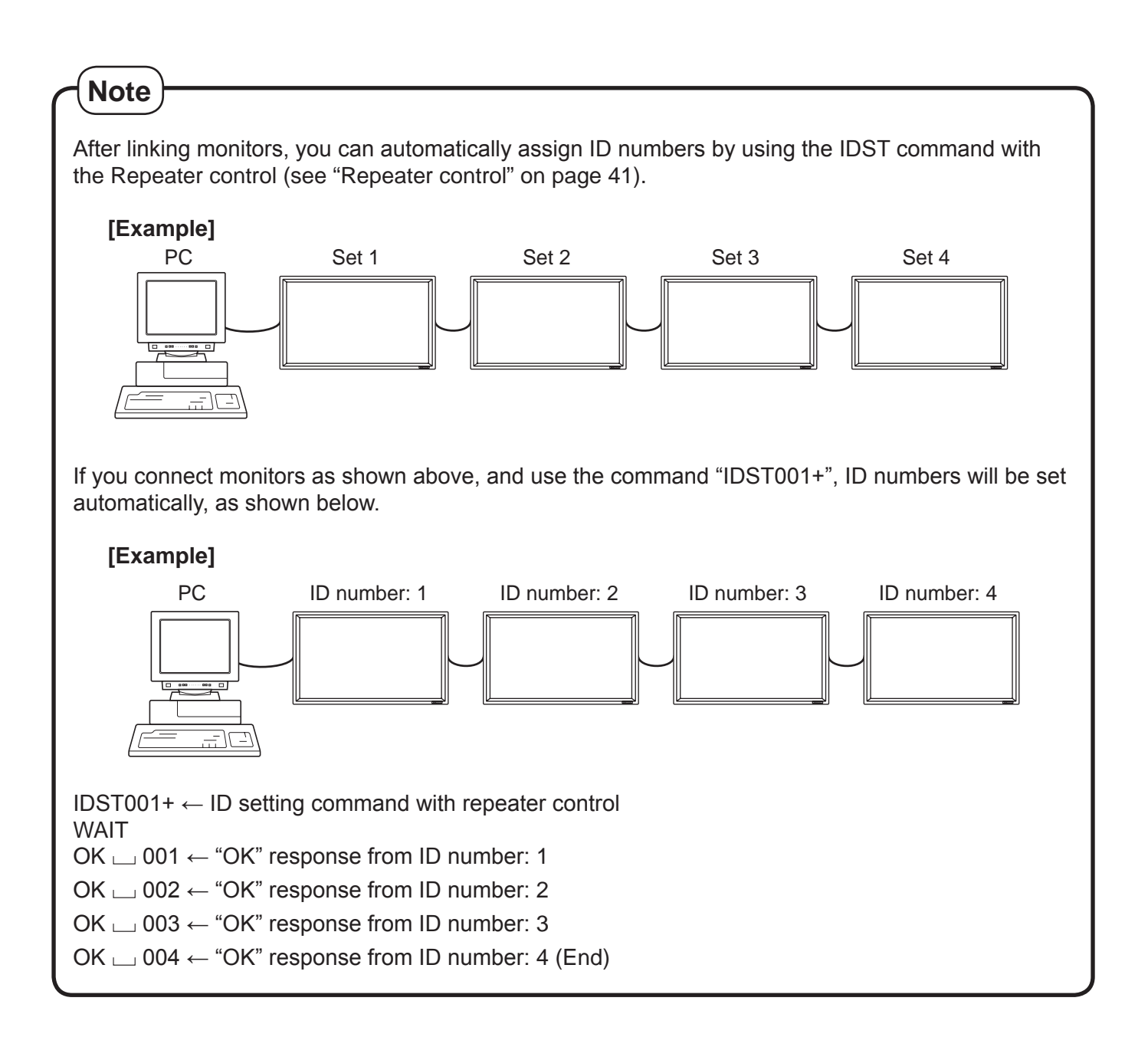

# **Controlling the Monitor with a PC (Continued)**

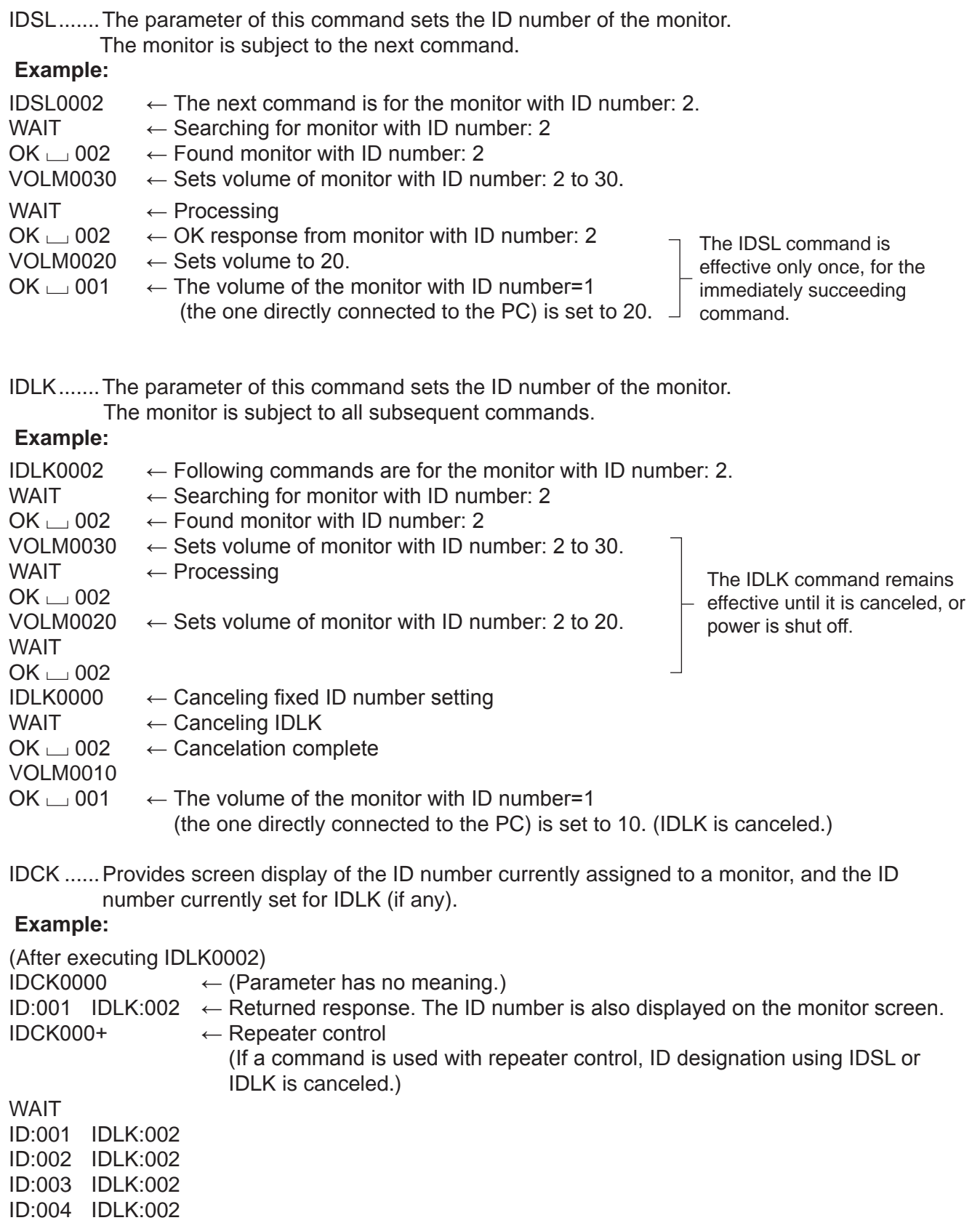

## **<Repeater control>**

This system has a function to allow setting of multiple monitors connected in a daisy chain using a single command. This function is called repeater control.

The number of connectable monitors varies depending on the length of the cable used and the surrounding environment.

You can use Repeater control function without assigning ID numbers.

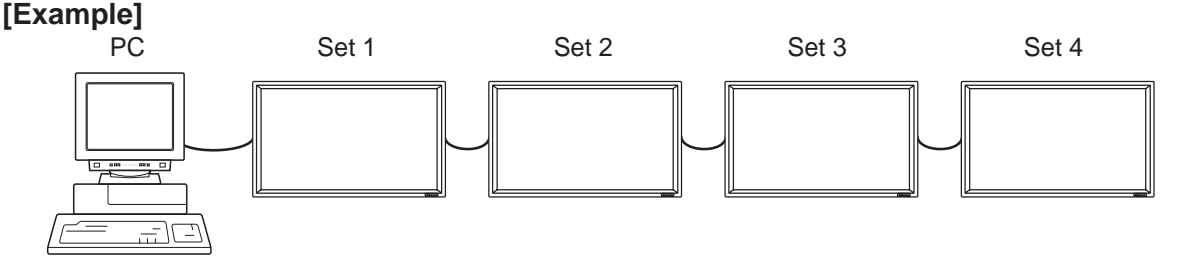

If monitors are connected as shown above, you can execute a command like "Set all monitors' input settings to DVI: DIGITAL".

## **<Repeater control command>**

Repeater control is achieved by setting the FOURTH CHARACTER of the parameter to "+".

### **Example:**

VOLM030+  $\leftarrow$  Sets volume of all monitors to 30.

In repeater control, responses are returned by all the connected monitors.

If you want to determine that a value has been returned by a specific set, assign ID numbers to each monitor in advance.

When some monitors do not return their responses, the probable cause is that the monitors could not receive the command or command processing is not complete. Do not send a new command.

### **Example:**

(When 4 monitors are connected, and assigned ID numbers: 1 through 4) VOLM030+

WAIT  $OK \_ 001$  $OK \_ 002$  $OK \nightharpoonup 003$ <br>OK  $\sqcup 004$ 

 $\leftarrow$  If 4 monitors are connected in a chain, reliable operation can be ensured by sending a new command only after a reply has been returned by 4th (last) monitor.

Repeater control can also be used for reading settings.

### **Example:**

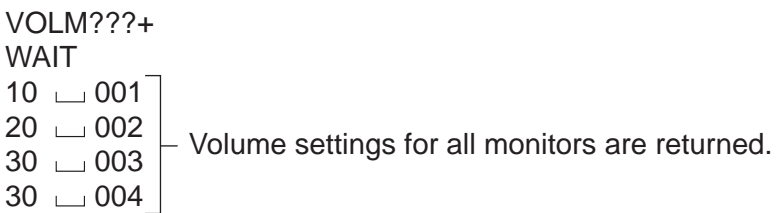

 $\blacksquare$  TIPS

<sup>•</sup> If repeater control is used during ID designation (IDSL, IDLK), the ID designation is canceled.

# **Controlling the Monitor with a PC (Continued)**

# **<Response format in | Advanced operation |>**

### **When a command has been executed correctly**

• Response when no ID number has been set

O K Return code (0DH, 0AH)

A response is returned when execution of the pertinent command is finished.

• Response when an ID number has been set

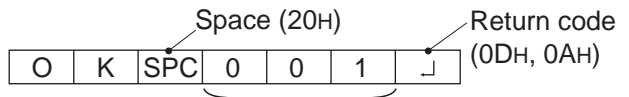

ID number of responding monitor

### **When a command has not been executed correctly\***

• Response when no ID number has been set

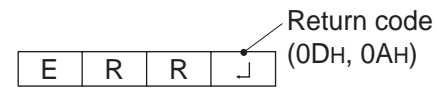

• Response when an ID number has been set

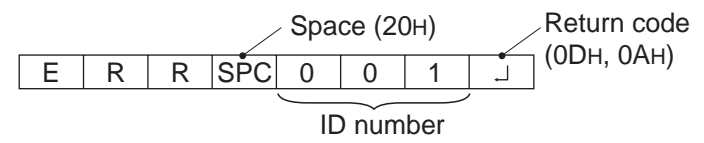

- This is returned when there is no such command, or when the command cannot be used in the current state of the monitor.
- \* If communication has not been established for reasons such as a bad connection between the PC and monitor, nothing is returned (not even ERR).
- \* If no monitor has been assigned the designated ID number (e.g. if the command IDSL0002  $\Box$  is used, but no monitor with ID number: 2 is found), no response is returned.

#### $\blacksquare$  If execution of the command is taking some time

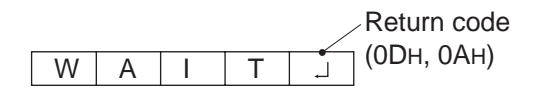

When the following commands are used, "WAIT" is returned. In this case, a value will be returned if you wait a while. Do not send any command during this period.

No ID number is attached to WAIT response.

- Commands which return WAIT:
	- When repeater control is used
	- When an IDSL or IDLK command is used
	- When one of the following commands is used: RSET, INPS, ASNC, WIDE, EMAG, EPOS, PXSL, POWR, AGIN, MWIN, MWIP, MWPP.

### **When control via RS-232C is locked (to prevent use) using the operation lock function (see page 34)**

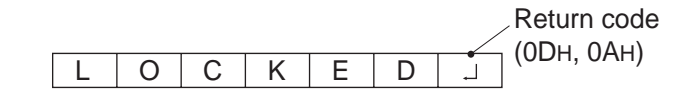

#### **If the current parameter is read out using "?" for the parameter (for numerical values etc.)**

• Response when no ID number has been set

 **Example:**

VOLM????]  $10$   $\vert$ 

• Response when an ID number has been set (In the example below: ID number = 1)  **Example:**

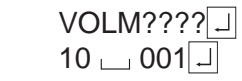

## **<Communication interval>**

- After OK or ERR is returned, you must send the following commands. To set a timeout for the command response, specify 10 seconds or longer.
- Provide an interval of 100 ms or more between the command response and the transmission of the next command.

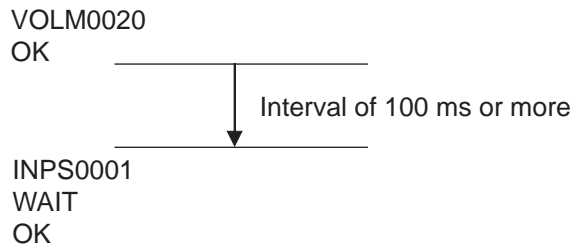

# **RS-232C command table**

## **<How to read the command table>**

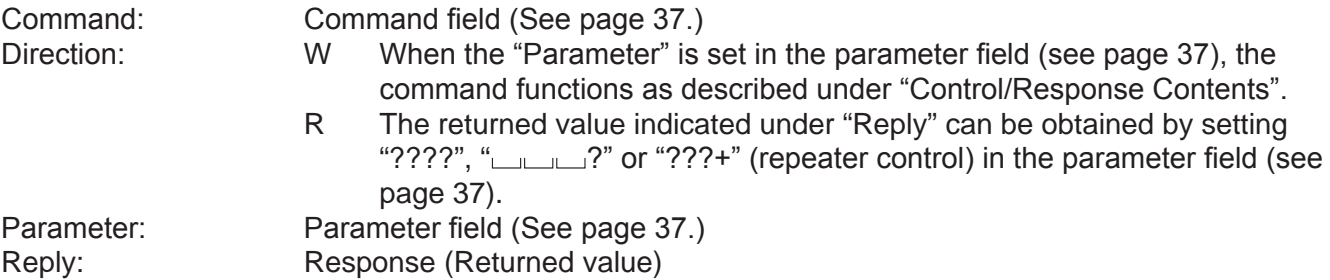

\* "Yes" indicates commands which can be used in power standby mode.

**TIPS** 

• To specify the horizontal/vertical positions for vertical orientation, specify the values for horizontal orientation.

# **Power control/Input mode selection**

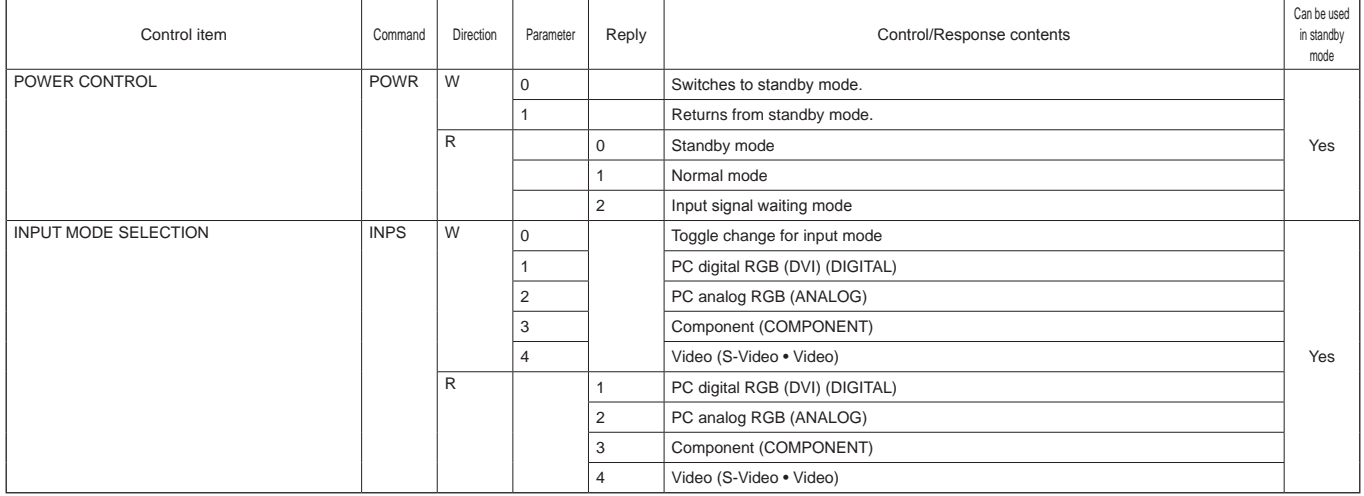

# **ENGLISH** ENGLISH

# **Picture Adjustment (DIGITAL)**

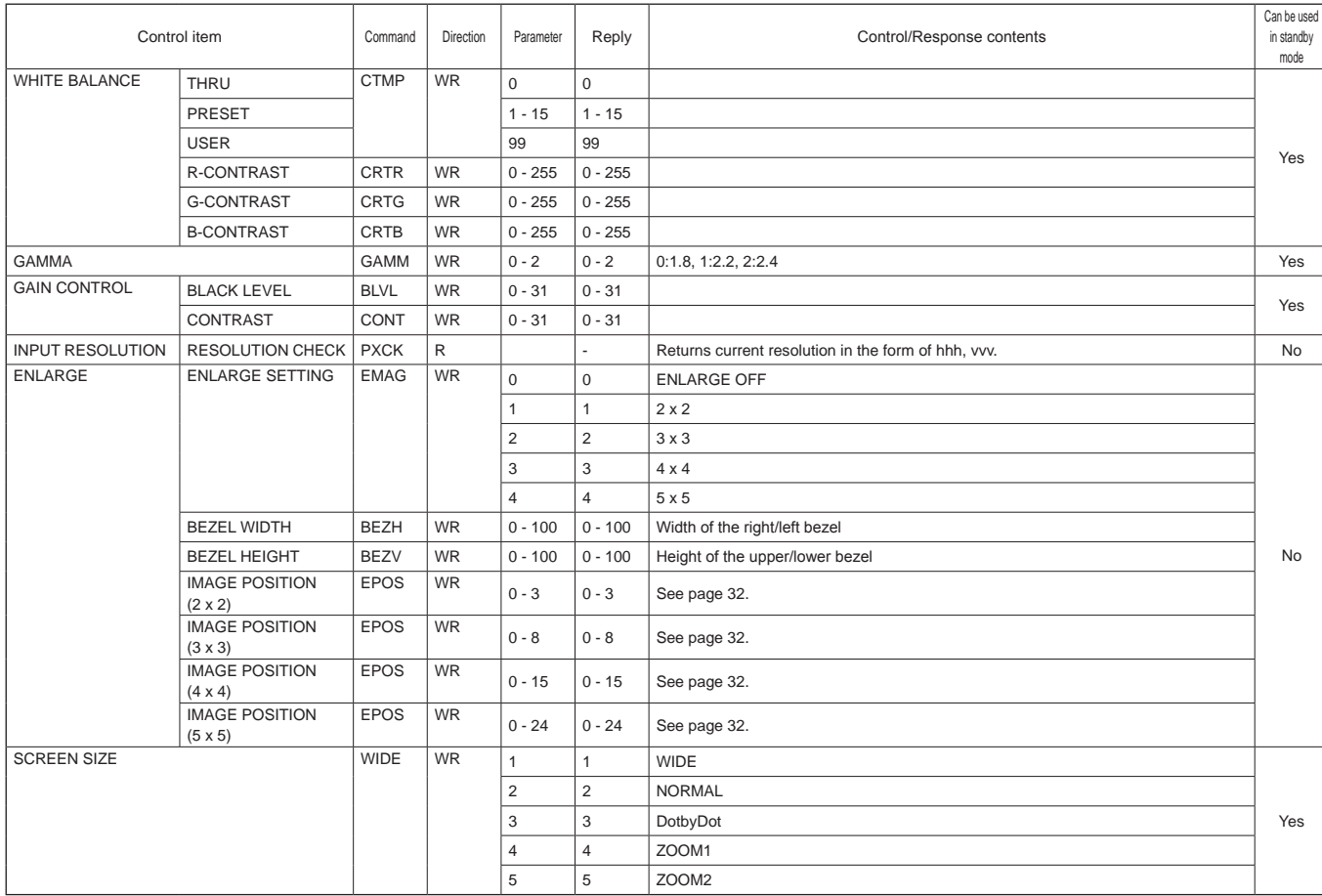

# **Controlling the Monitor with a PC (Continued)**

# **Picture Adjustment (ANALOG)**

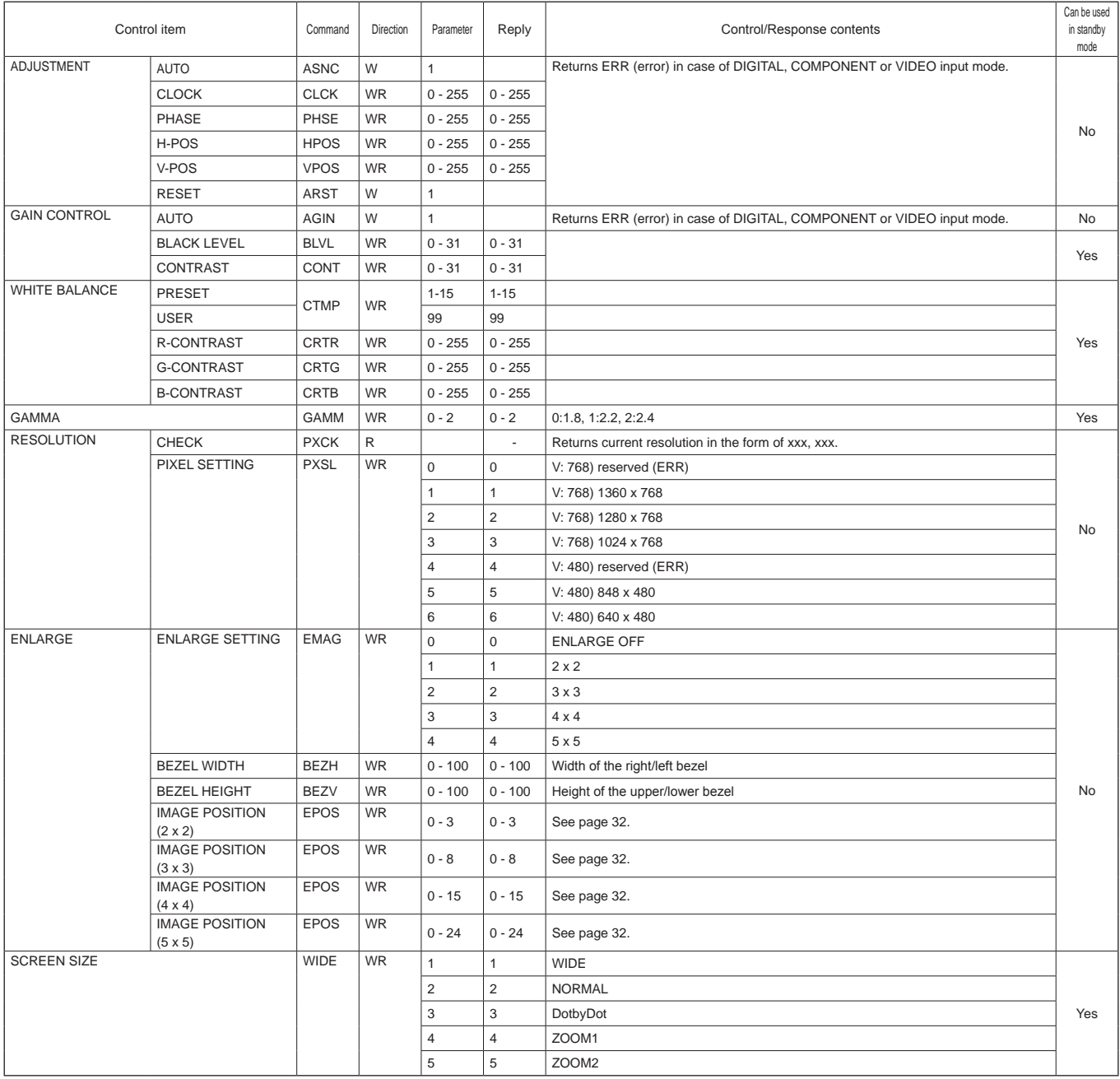

# **Picture Adjustment (COMPONENT/VIDEO)**

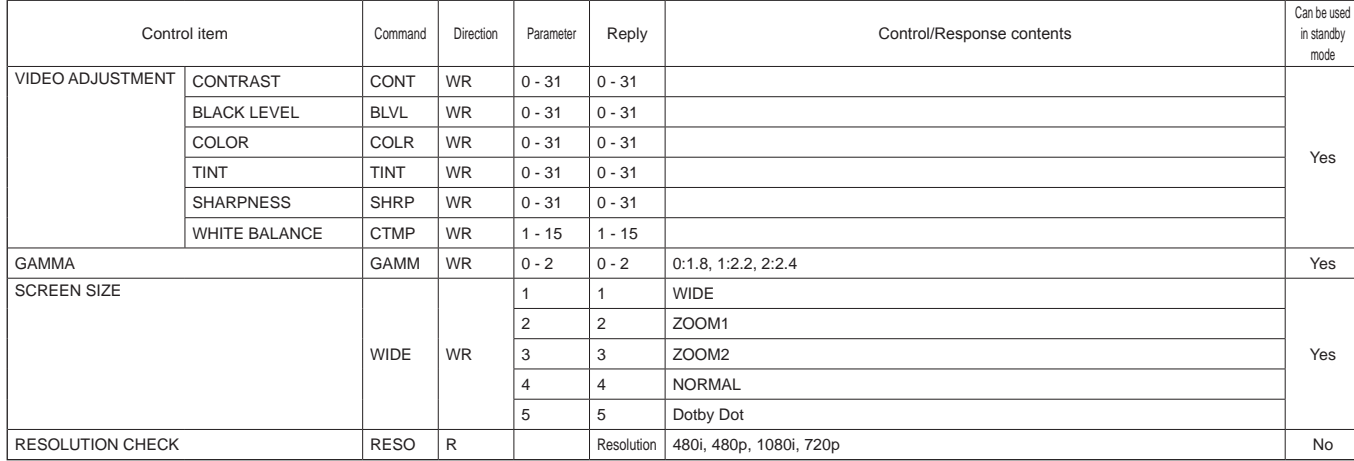

# **Common control to all input modes (INPUT)**

![](_page_48_Picture_794.jpeg)

# **Controlling the Monitor with a PC (Continued)**

![](_page_49_Picture_338.jpeg)

# **Troubleshooting**

Before calling for repair services, make sure following checks for possible remedies to the encountered symptoms.

![](_page_50_Picture_255.jpeg)

# **Troubleshooting (Continued)**

### **Warning when temperature rises**

- When the internal temperature of the monitor rises excessively, the brightness of the backlight decreases automatically in order to prevent high-temperature-related problems. When this occurs, "TEMPERATURE" is displayed on the screen and the Power LED flashes red and green alternately.
- If the internal temperature rises further, the monitor automatically enters standby mode. (The Power LED continues flashing red and green alternately.)

Solution:

- If the monitor enters standby mode due to a rise in temperature, you can reset the monitor to normal operation by turning it on again using the POWER button on the remote control unit or the power on the front panel. The monitor, however, will enter standby mode again if the cause of the temperature rise is not eliminated.
- Check whether the monitor is placed at a location where a quick rise in temperature is likely. Internal temperature rises quickly if the vents on the monitor are blocked.
- Internal temperature rises quickly if dust accumulates inside the monitor or around the vents. Remove dust if possible. Ask Sharp dealer about removing internal dust.

#### **Cracking sound**

The monitor sometimes makes a cracking sound.

• You may hear cracking sound from the monitor. This happens when the cabinet slightly expands and contracts according to change in temperature. This does not affect the monitor's performance.

### **Product Specifications**

![](_page_52_Picture_272.jpeg)

\*1 Cannot be used simultaneously.

\*2 Through output for the analog computer input signal. Does not support plug and play.

As a part of our policy of continuous improvement, SHARP reserves the right to make design and specification changes for product imporovement without prior notice. The performance specification figures indicated are nominal values of production units. There may be some deviations from these values in individual units.

### **Power management**

This monitor conforms to VESA DPMS and DVI DMPM. Both your video card and computer must support the same standard in order for the monitor's power management function to work.

![](_page_52_Picture_273.jpeg)

![](_page_52_Picture_274.jpeg)

#### DMPM: Digital Monitor Power Management

![](_page_52_Picture_275.jpeg)

## **DDC** (plug and play)

The monitor supports the VESA DDC (Display Data Channel) standard.

DDC is a signal standard for plug and play between monitors and computers. Information about resolution and other parameters is exchanged between the two. This function can be used if the computer supports DDC and it has been configured to detect plug-and-play monitors. There are several types of DDC, depending on the communication method used. This monitor supports DDC2B.

### **Example Compatible signal timing (PC)**

![](_page_53_Picture_563.jpeg)

\*1Displays a reduced image.

\* All are compliant only with non-interlaced.

\* Depending on the connected PC, images may not be displayed properly even if the compatible signal described above is input.

\* The frequency values for the Sun Ultra Series are reference values. A separate conversion adapter (commercially available) may be required for connecting the monitor to the Sun Ultra Series.

### ■ PC digital RGB input terminal pins

![](_page_54_Figure_2.jpeg)

![](_page_54_Picture_574.jpeg)

### **PC analog RGB input terminal pins**

![](_page_54_Figure_5.jpeg)

![](_page_54_Picture_575.jpeg)

#### **RS-232C input terminal pins**

### (D-sub 9 pin)

![](_page_54_Picture_9.jpeg)

![](_page_54_Picture_576.jpeg)

#### **RS-232C output terminal pins**

(D-sub 9 pin)

![](_page_54_Picture_13.jpeg)

![](_page_54_Picture_577.jpeg)

### **PC analog RGB output terminal pins**

#### (Mini D-sub 15 pin)

![](_page_54_Picture_17.jpeg)

![](_page_54_Picture_578.jpeg)

# **Dimensional Drawings**

Note that the values shown are approximate values.

#### Unit: inch [mm]

![](_page_55_Figure_3.jpeg)

When mounting the monitor, be sure to use a wall-mount / ceiling-mount bracket they comply with the VESA-compatible mounting method. SHARP recommends using M6 screws and tighten the screws. Note that screw hole depth of the monitor is 15mm. Loose holding may cause the product to fall, resulting in serious personal injuries as well as damage to the product. The screw and hole should come together with over 5mm length of thread. SHARP recommends using mounting interface that comply with UL1678 standard.

When installing with 4 screws, use the following holes.

![](_page_55_Figure_6.jpeg)

Free Manuals Download Website [http://myh66.com](http://myh66.com/) [http://usermanuals.us](http://usermanuals.us/) [http://www.somanuals.com](http://www.somanuals.com/) [http://www.4manuals.cc](http://www.4manuals.cc/) [http://www.manual-lib.com](http://www.manual-lib.com/) [http://www.404manual.com](http://www.404manual.com/) [http://www.luxmanual.com](http://www.luxmanual.com/) [http://aubethermostatmanual.com](http://aubethermostatmanual.com/) Golf course search by state [http://golfingnear.com](http://www.golfingnear.com/)

Email search by domain

[http://emailbydomain.com](http://emailbydomain.com/) Auto manuals search

[http://auto.somanuals.com](http://auto.somanuals.com/) TV manuals search

[http://tv.somanuals.com](http://tv.somanuals.com/)